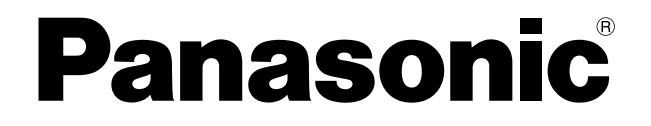

# セカンダリーディスプレイ送信機能 活用編

(Wireless Manager ME 5.5)

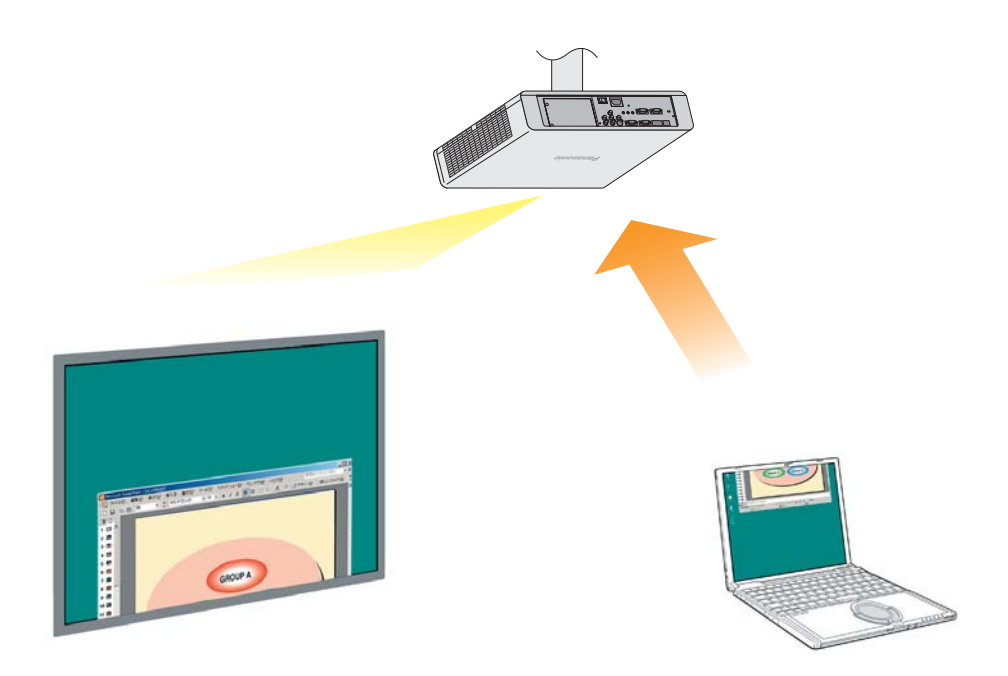

※ プロジェクターの図は PT-FW300NT の例です。

# セカンダリーディスプレイ送信機能 活用編

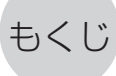

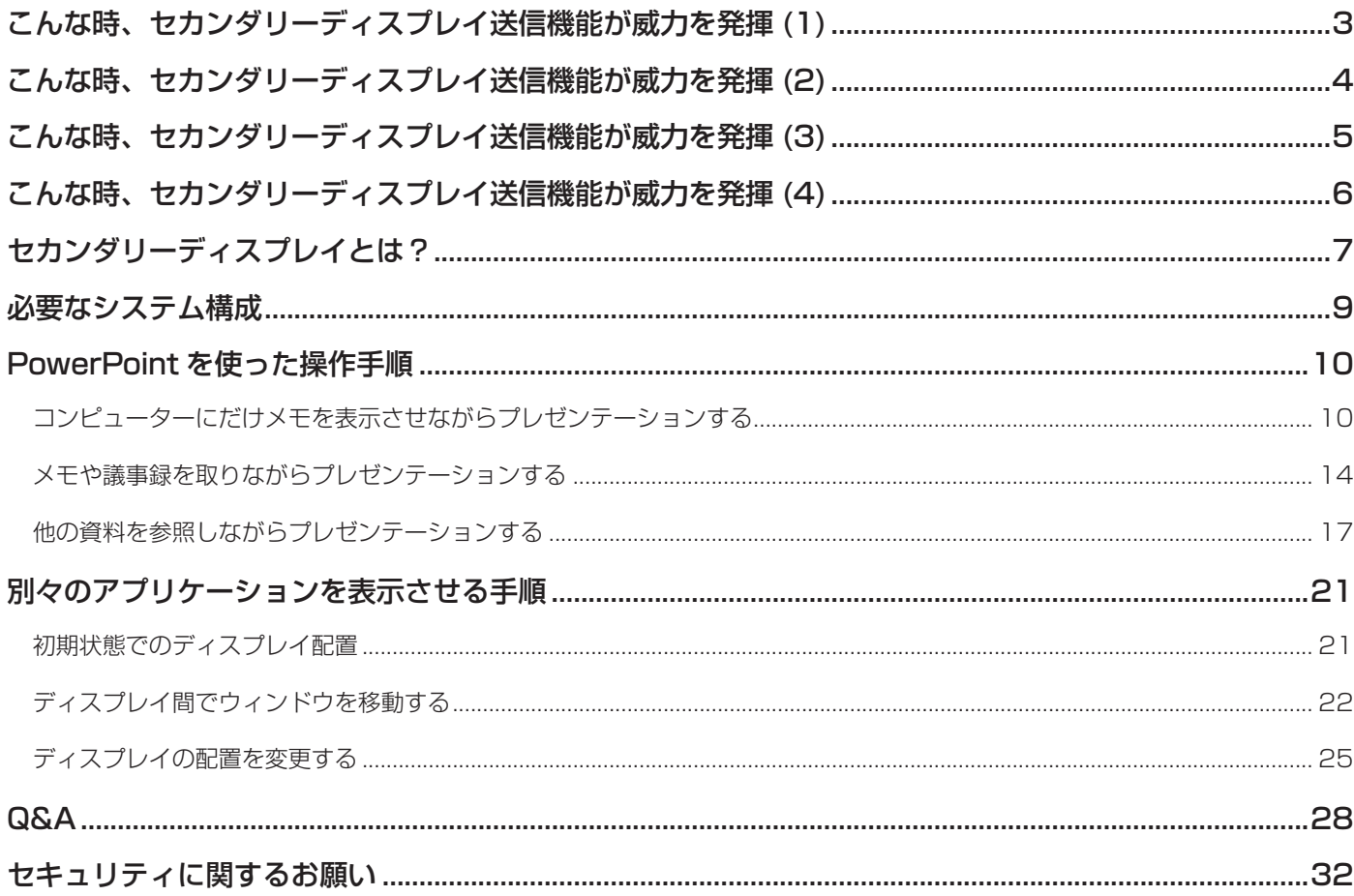

セカンダリーディスプレイ送信機能をご利用いただくためには、Wireless Manager mobile edition 5.5 (以 降、Wireless Manager ME 5.5 と表記します) をパソコンにインストールする必要があります。 インストールについては、「ネットワーク操作説明書」をご覧ください。

本書では、OS が Windows XP(Home Edition) のときの操作例を使って説明しています。 また、PowerPoint は 2003 を使って説明しています。

# こんな時、セカンダリーディスプレイ送信機能が威力を発揮 (1)

- プレゼンテーションの発表で原稿を覚えるのに苦労したことがありませんか?
- ●他のメンバーが作成したプレゼンテーション資料を発表する場合、戸惑ったことがありませんか?
- ●自分が作成したプレゼンテーション資料を、他のメンバーが意図を間違えて発表したら困るな、と思ったことが ありませんか?
- プレゼンテーション中に次のスライドがどんな内容だったか忘れてしまったことがありませんか?
- 進行状況によりプレゼンテーションの構成を変更したいと思ったことがありませんか?

こんな時、セカンダリーディスプレイ送信機能を使えば、Microsoft Office PowerPoint(以下、PowerPoint と 表記します)でメモ書きや経過時間・スライドのサムネイルを見ながらプレゼンテーションすることができます。

【コンピューター画面】 【プロジェクター画面】

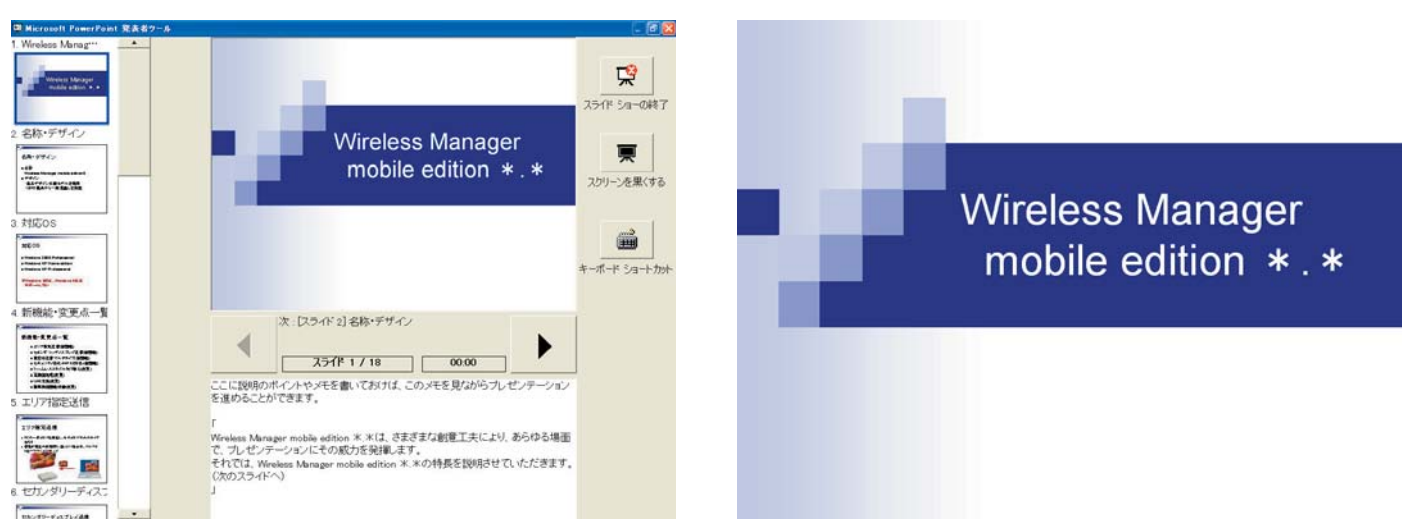

コンピューターの画面には、スライドショー作成時に書き込んでおいたメモ書き(ノート)や、スライドショー開始 からの経過時間を表示させながら、プロジェクターには、通常のスライドショー画面を表示させることができます。 また、スライドショーを中断することなく特定のスライドに飛ぶことができますので、時間の関係でいくつかスライ ドを省略したり、数枚前のスライドを一時的に表示させたり、といった場合でも、スムーズな表示が行えます。

(→操作手順は 10 ページ)

# こんな時、セカンダリーディスプレイ送信機能が威力を発揮 (2)

● プロジェクターで会議の資料を投写している最中に、議事録を取りたいと思ったことがありませんか?

こんな時、セカンダリーディスプレイ送信機能を使えば、PowerPoint でメモ欄に書き込みながらプレゼンテーショ ンすることができます。

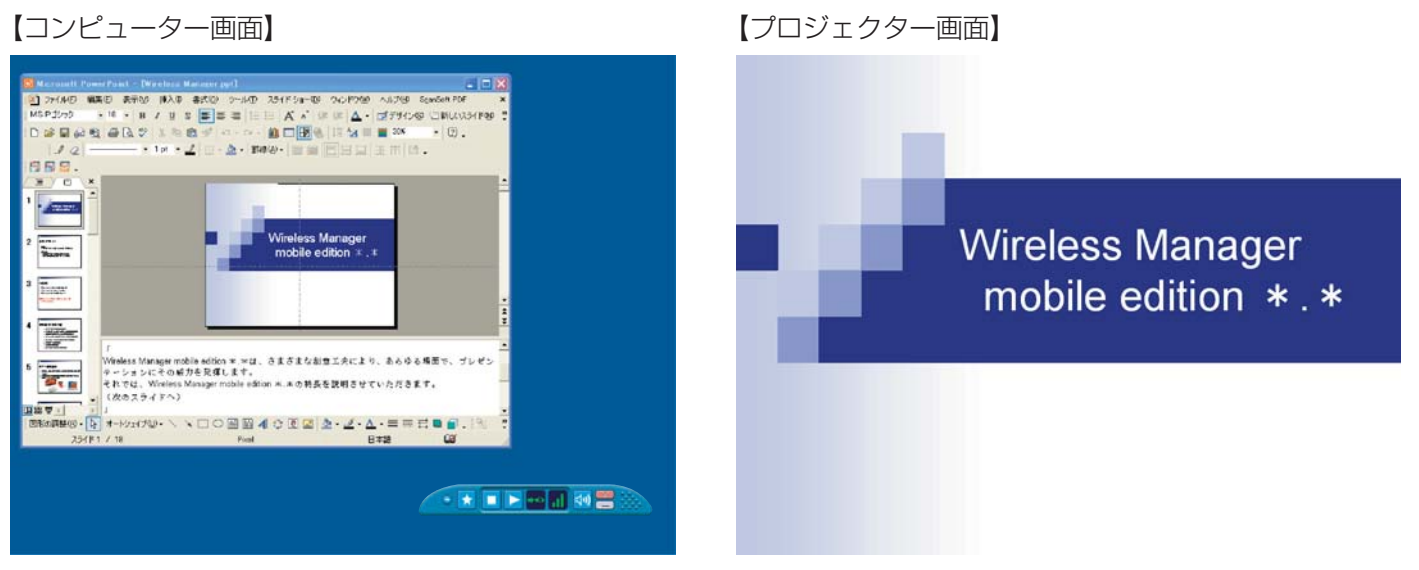

PowerPoint でスライドショーの表示先をプロジェクターに設定しておくと、スライドショー実行中でも、コンピュー ター画面には通常の PowerPoint のウィンドウ画面が表示されます。

プロジェクターにはスライドショーを表示させたまま、コンピューター画面では質疑応答のメモなどを PowerPoint のメモ欄に書き込むことができます。

(→操作手順は 14 ページ)

# こんな時、セカンダリーディスプレイ送信機能が威力を発揮 (3)

### PowerPoint を使用する場合

● 会議で、プレゼンテーションの補足資料をこっそり見たい時がありませんか?

こんな時、セカンダリーディスプレイ送信機能を使えば、PowerPoint で別の資料を見ながらプレゼンテーションす ることができます。

【コンピューター画面】 【プロジェクター画面】

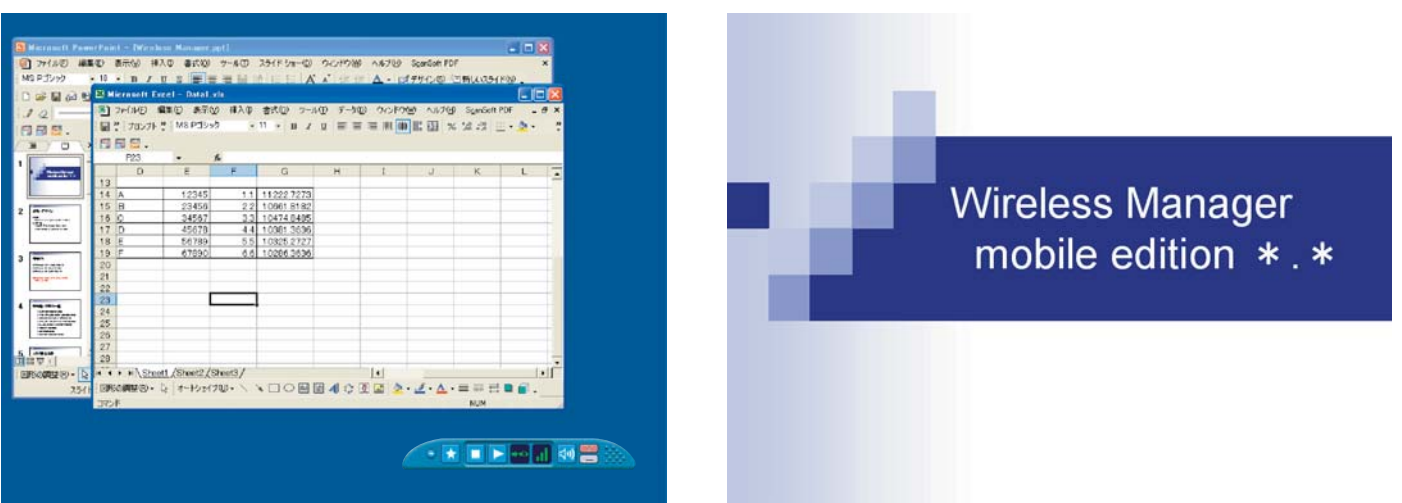

PowerPoint でスライドショーの表示先をプロジェクターに設定しておくと、スライドショー実行中でも、コンピュー ター画面で通常の Windows 操作が行えます。

スライドショーを中断することなく、プロジェクターにはスライドを表示させたまま、コンピューター画面に別の資 料を呼び出して参照することができます。

(→操作手順は 17 ページ)

# こんな時、セカンダリーディスプレイ送信機能が威力を発揮 (4)

### PowerPoint 以外のアプリケーションを使用する場合

- 会議で、人に見せたくない資料をこっそり見たい時がありませんか?
- 会議で次の資料を準備したいときコンピューターを操作すると見えてしまって困ったことがありませんか?

こんな時、セカンダリーディスプレイ送信機能を使えば、コンピューター画面とプロジェクター画面とで別々のアプ リケーションを表示させることができます。

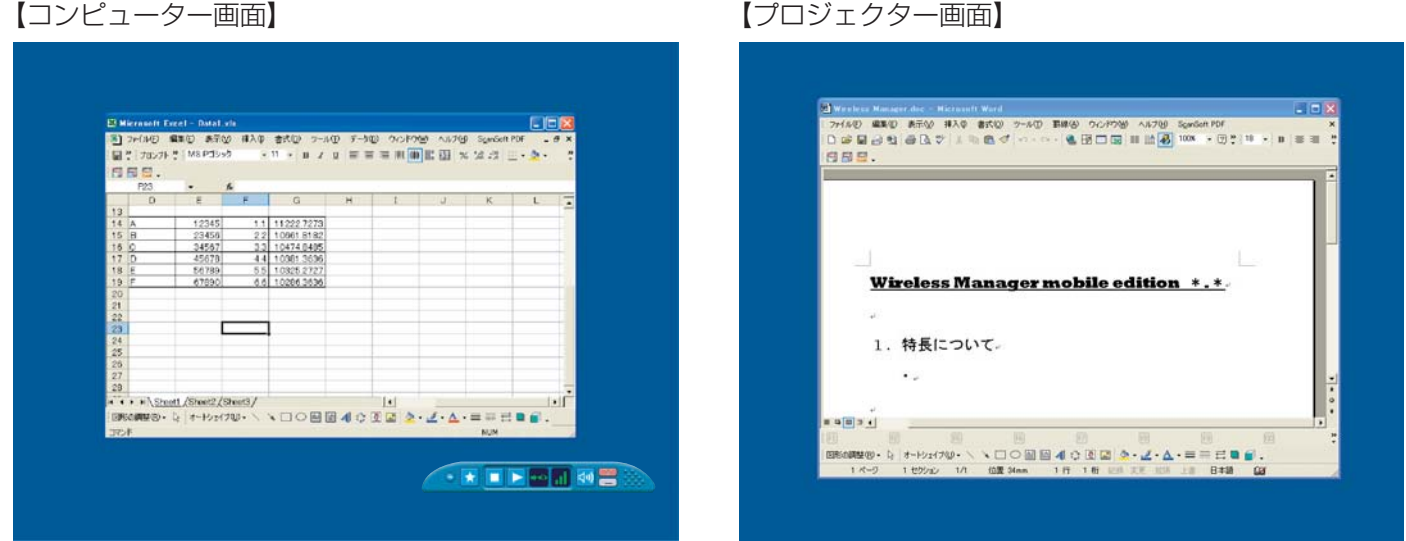

あるアプリケーションはコンピューター画面に表示させ、別のアプリケーションはプロジェクター画面に表示させま す。

例えば、プロジェクターには Microsoft Office Word (以下、Word と表記します)で文書を表示しておき、 コンピューター画面では Microsoft Office Excel (以下、Excel と表記します) を呼び出して別の資料を参照しな

がら説明を行うことができます。

(→操作手順は 21 ページ)

# セカンダリーディスプレイとは?

1台のコンピューターで 2台のディスプレイを使用し、2台のディスプレイの画面があたかも1つにつながっている かのように見せる機能を、マルチディスプレイ機能と呼びます。Microsoft Windows XP や Microsoft Windows 2000 でサポートされています。(外部接続 RGB 端子もしくは追加のビデオアダプターカードが用意されている必 要があります。)

この機能で、1 つ目のディスプレイを「プライマリーディスプレイ」、2 つ目のディスプレイを「セカンダリーディ スプレイ」と呼びます。

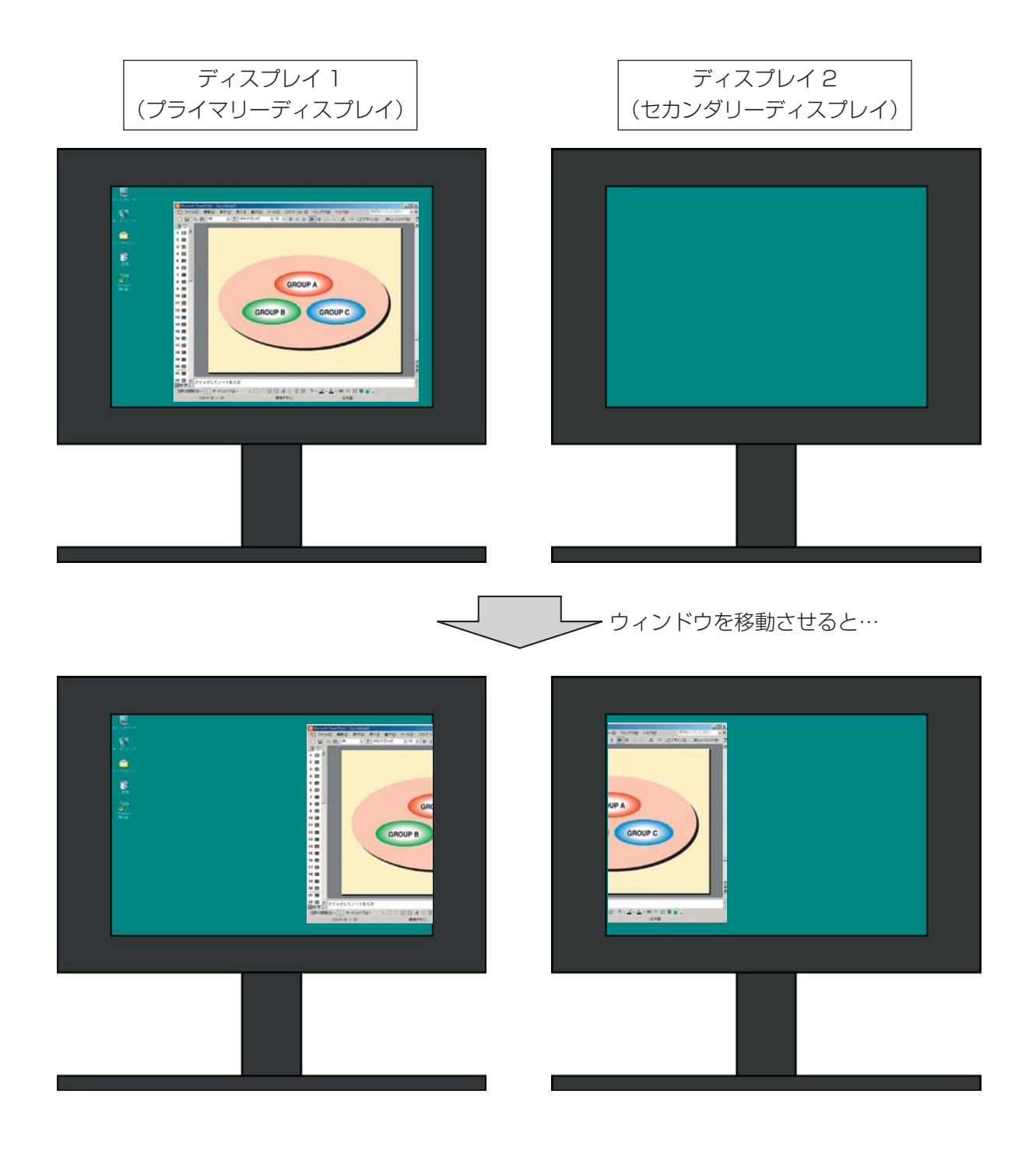

## セカンダリーディスプレイとは?(つづき)

Wireless Manager ME 5.5 では、外部接続 RGB 端子もしくは追加のビデオアダプターカードが無くてもコン ピューターにもともと用意されているディスプレイをプライマリーディスプレイ、プロジェクターをセカンダリー ディスプレイとして扱うことができます。

例えば、ノートパソコンの場合なら、

 ・ノートパソコンの液晶画面 = プライマリーディスプレイ ・プロジェクターの画面 = セカンダリーディスプレイ となります。

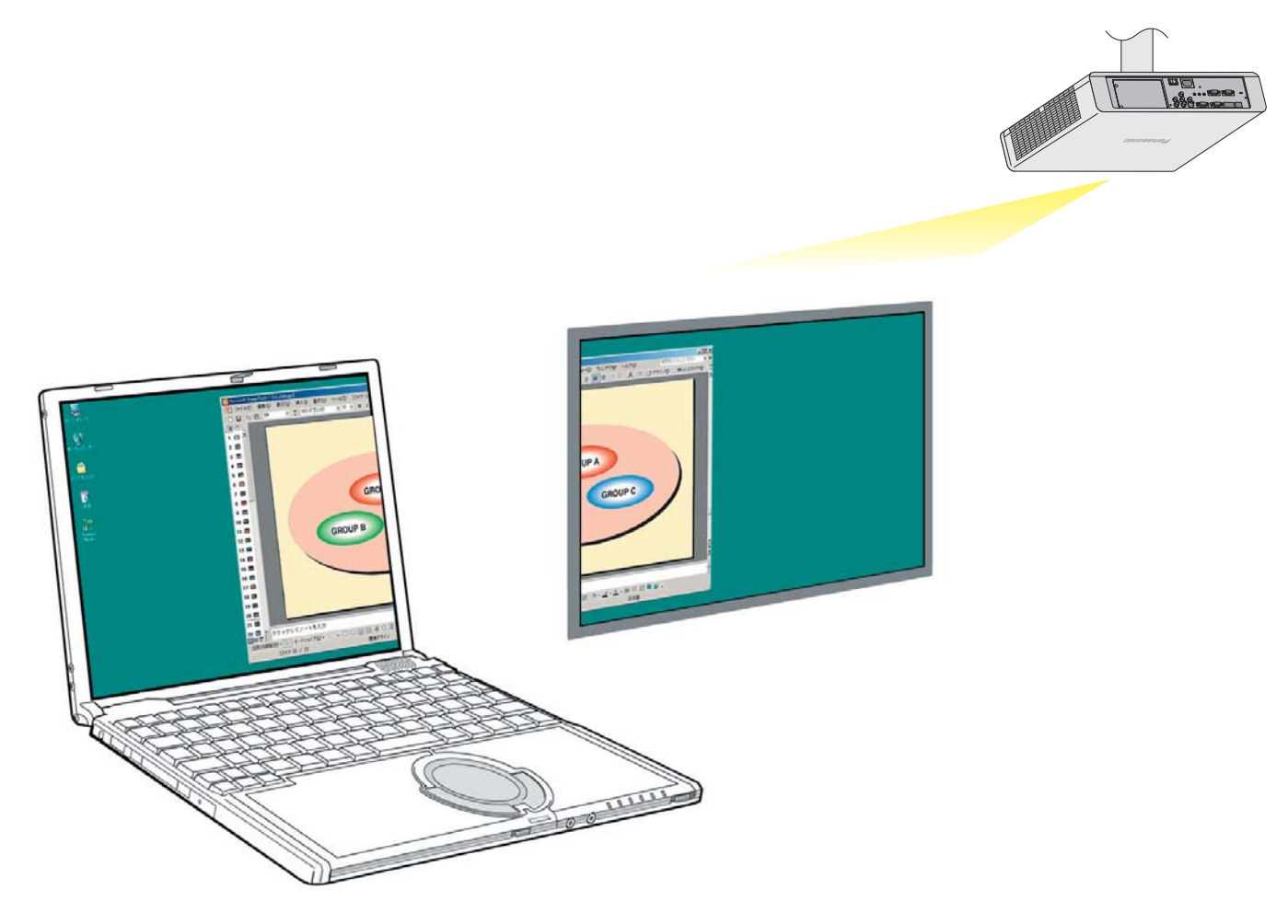

コンピューター =プライマリーディスプレイ プロジェクター =セカンダリーディスプレイ

従来はコンピューターとプロジェクターで同じ画面を表示していましたが、この機能を利用すると、もう 1 画面 増えた形になり、コンピューターとプロジェクターで別々の画面を表示することができます。

これにより、PowerPoint などで、スマートなプレゼンテーションが行えます。

## 必要なシステム構成

セカンダリーディスプレイを使用するには下記の条件を満たすコンピューターが必要です。

- OS: Microsoft Windows 2000 Professional SP4/XP Home Edition/XP Professional CPU: Intel® Pentium®III 800 MHz 以上もしくは互換のプロセッサー搭載
	- (ライブモード使用時は 1 GHz 以上を推奨)

メモリー : 256 MB 以上

- ハード条件 : CD または DVD ドライブ(ソフトウェアのインストール、取扱説明書の閲覧) LAN 端子 (10BASE-T/100BASE-TX) IEEE802.11 b/g 対応の無線 LAN 内蔵か、外付けの IEEE802.11 b/g 対応無線 LAN アダプター が正常に動作すること。ただし、IEEE802.11 b/g 対応の無線 LAN であっても、IEEE802.11 g でプロジェクターと接続できない場合があります。
- アプリケーションソフトウェア : Microsoft Office PowerPoint で「発表者ツール」を使用する場合は PowerPoint 2002 以降

### お知らせ

上記のシステム環境以外で使用された場合、および自作コンピューターで使用された場合の動作保証は一切いたしま せんので、あらかじめご了承ください。

上記の条件を満たす、すべてのコンピューターについて動作を保証するものではありません。

# PowerPoint を使った操作手順

コンピューターにだけメモを表示させながらプレゼンテーションする

PowerPoint を使って、コンピューターにだけメモ書きや経過時間・サムネイルを表示させながらプレゼンテーショ ンを行う場合は、PowerPoint( バージョン 2002 以降 ) に標準で付属している「発表者ツール」を使用します。 PowerPoint の「発表者ツール」を使ってプレゼンテーションするには、下記の手順で操作します。 Wireless Manager ME 5.5 の操作については、「ネットワーク機能編」をご覧ください。

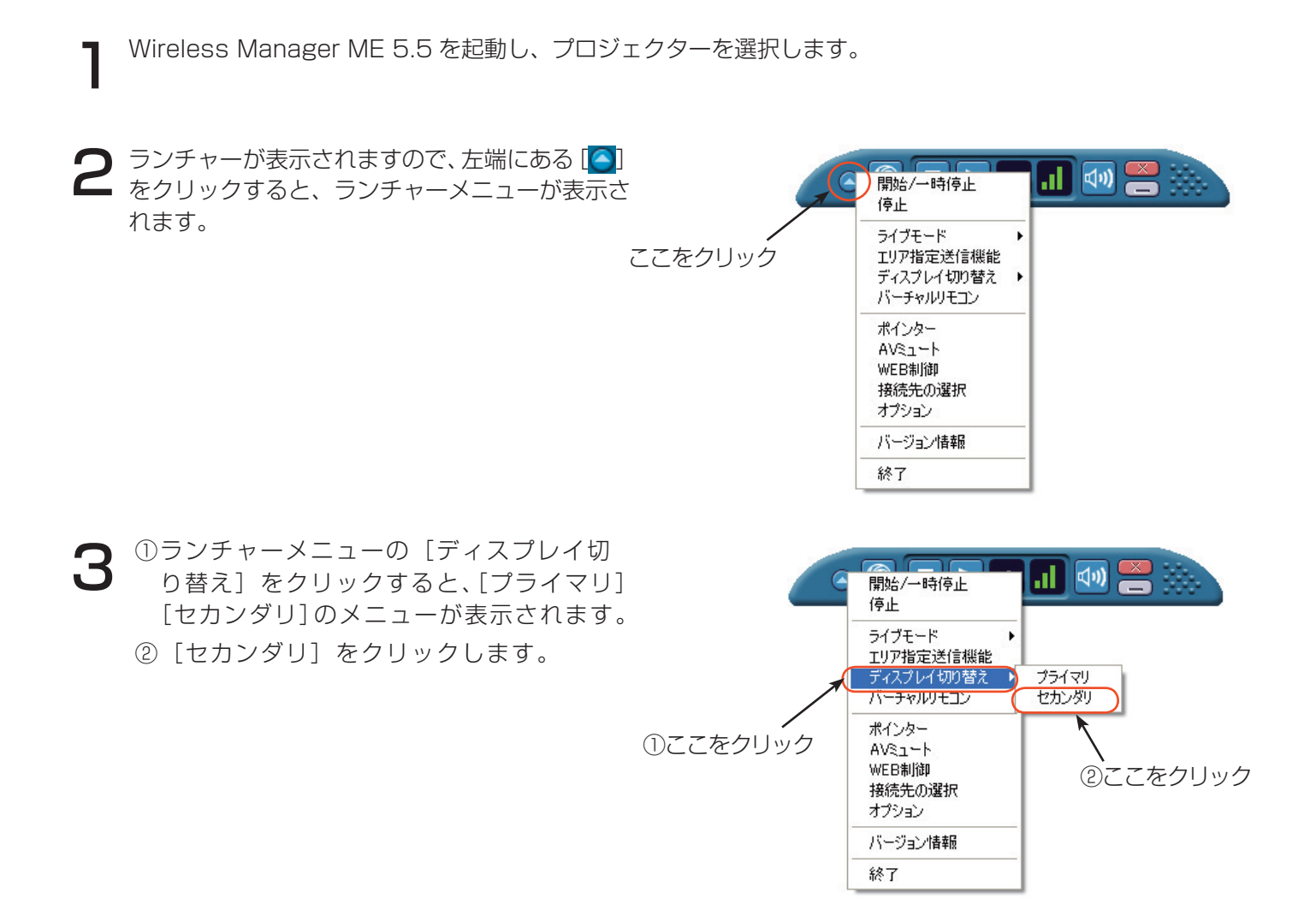

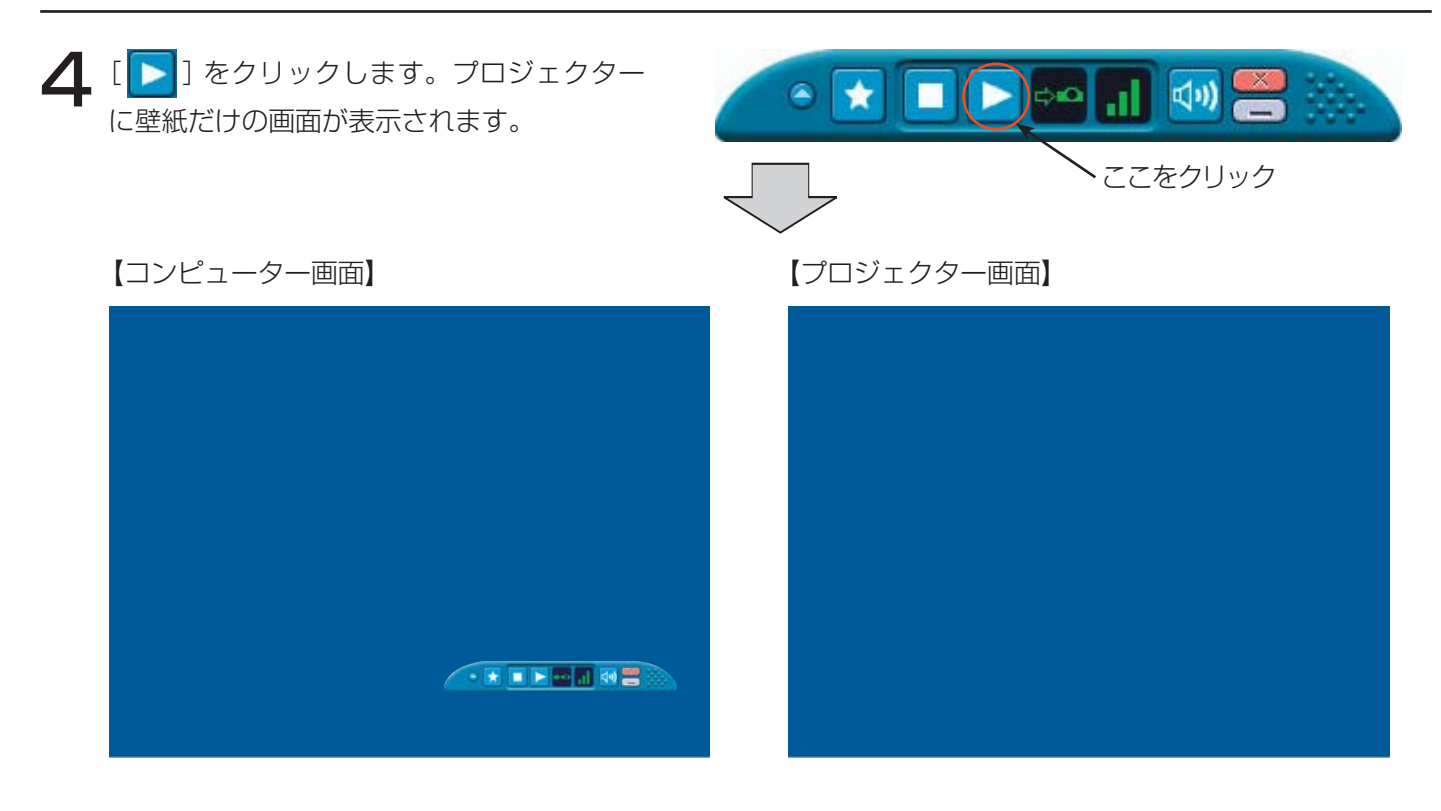

 $\sum$  PowerPoint を起動して、[スライドショー] → [スライドショーの設定] をクリックします。 5つ アライドショーの設定]

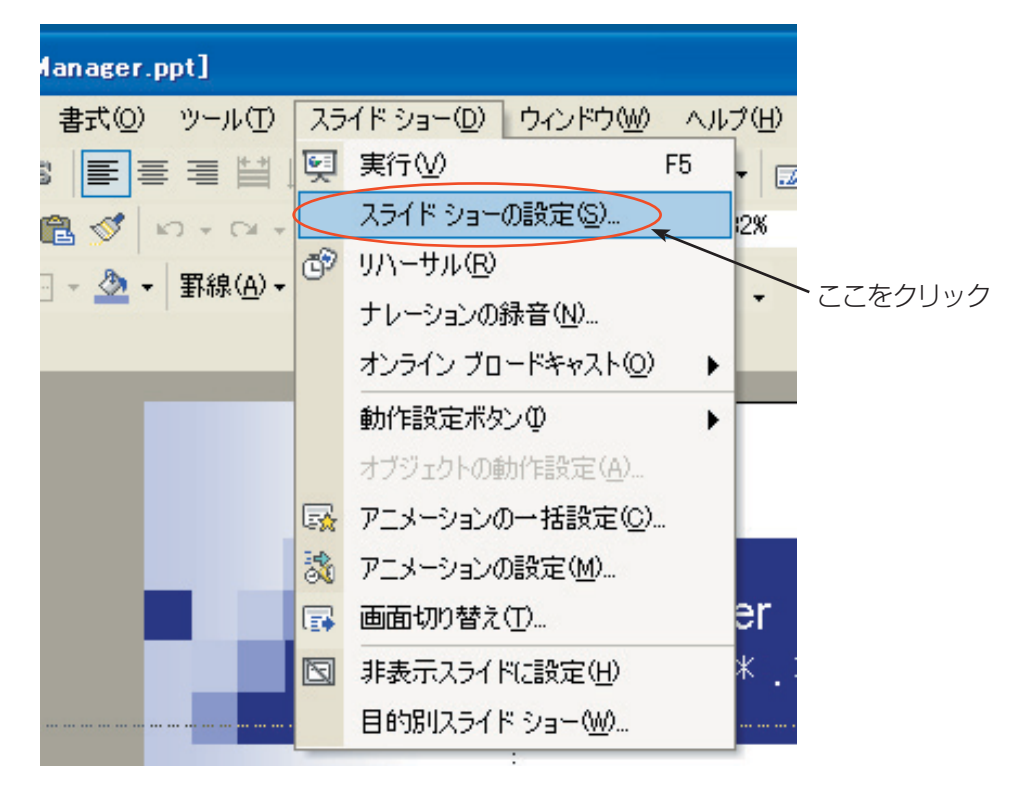

**○** 「スライドショーの設定」画面の [複数モニタ] の項目で、[スライドショーの表示] を [モニタ 2 (既定のモ 5 ニタ)] ※ 1 に変更し、[発表者ツールを表示する] にチェックを入れて [OK] をクリックします。

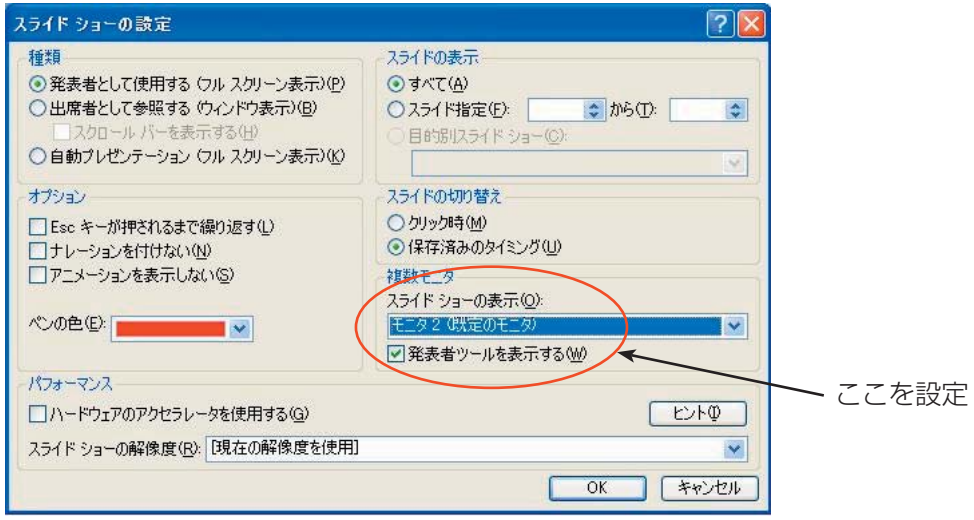

これで、「発表者ツール」を使ってプロジェクター画面にスライドショーを表示する準備ができました。 ※ 1:ご使用のコンピューターによっては、表示内容が異なる場合があります。

[ スライドショー ] → [ 実行 ] をクリックして、スライドショーを開始します。<br>| コンピューター画面には「発表者ツール」が表示され、プロジェクターにはスライドショーが表示されます。

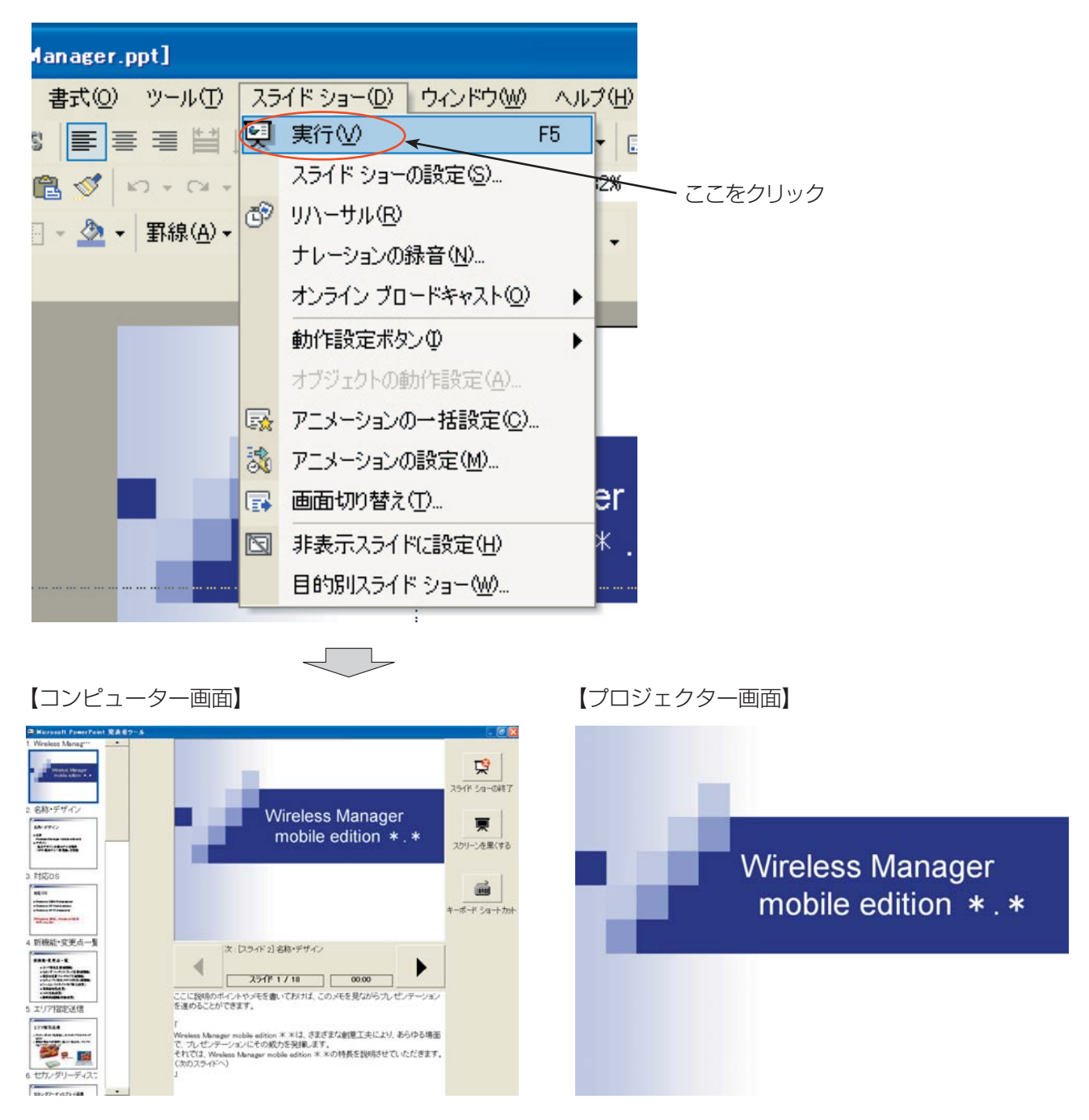

( お知らせ

セカンダリーディスプレイ送信機能を先に終了すると、「発表者ツール」の画面が正しく映らなくなる場合があ ります。必ず先にスライドショーを終了させておいてください。

### メモや議事録を取りながらプレゼンテーションする

PowerPoint でプレゼンテーション中に、気づいた点や質疑応答の内容を PowerPoint のメモ欄に書き込む場合は、 下記の手順で操作します。

- - Wireless Manager ME 5.5 を起動し、プロジェクターを選択します。<br>ランチャーが表示されますので、左端にある[●] をクリックすると、ランチャーメニューが表示されます。

**)** ランチャーメニューの [ディスプレイ切り替え] -[セカンダリ]をクリックし、[ <mark>▶ </mark>] をクリックします。<br>■(10 ~ 1 1 ページの操作手順 2 ~ 4)

 $\bf{3}$  PowerPoint を起動して、[スライドショー] → [スライドショーの設定] をクリックします。

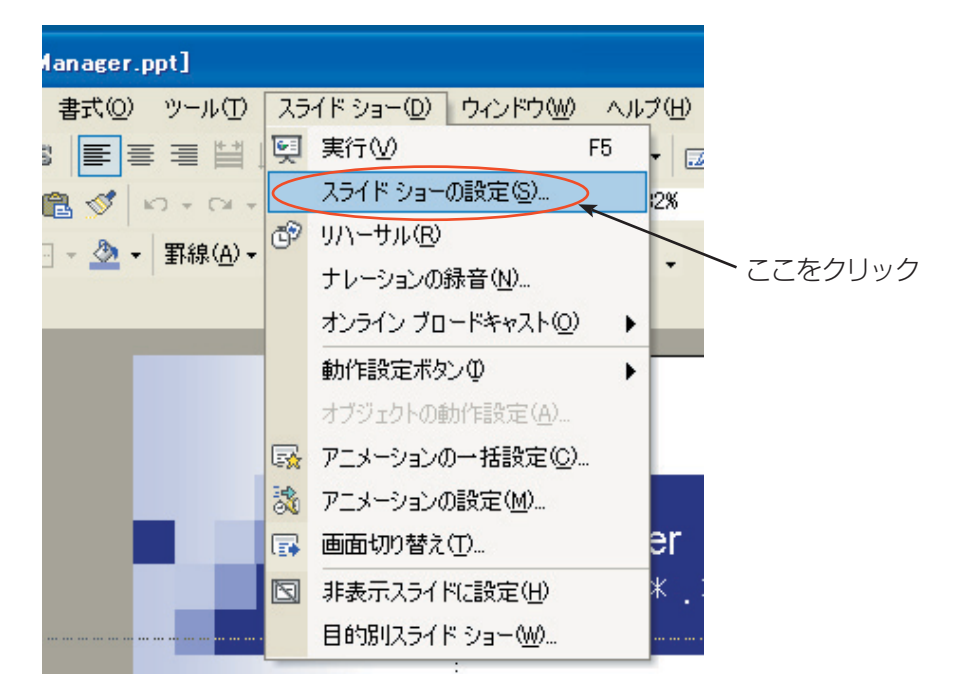

「スライドショーの設定」画面の [複数モニタ] の項目で、[スライドショーの表示]を[モニタ2(既定のモ 二タ)] \*1に変更します。[発表者ツールを表示する]にチェックが入っている場合は、チェックを外します。 設定ができれば [OK] をクリックします。 4

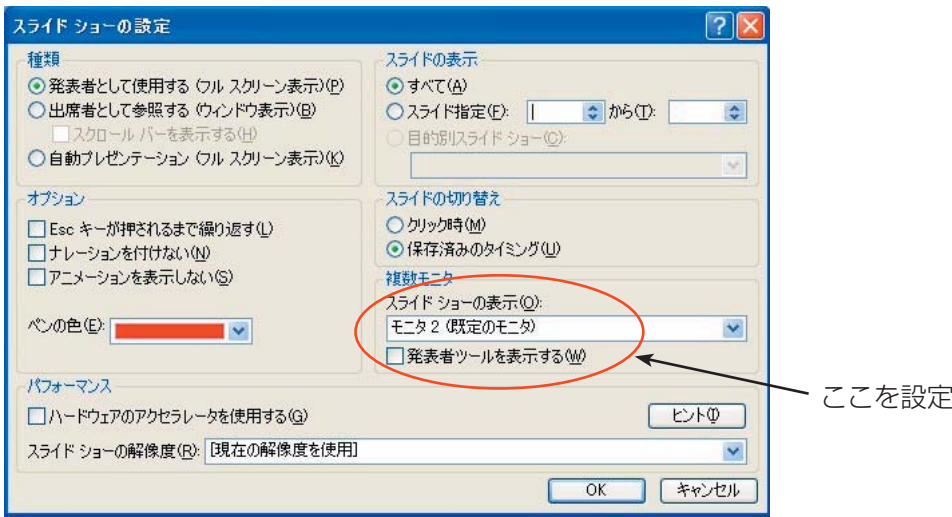

※ 1: ご使用のコンピューターによっては、表示内容が異なる場合があります。

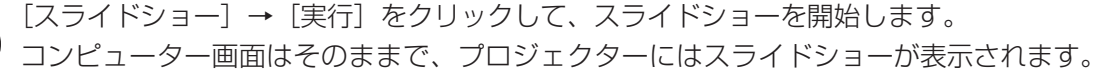

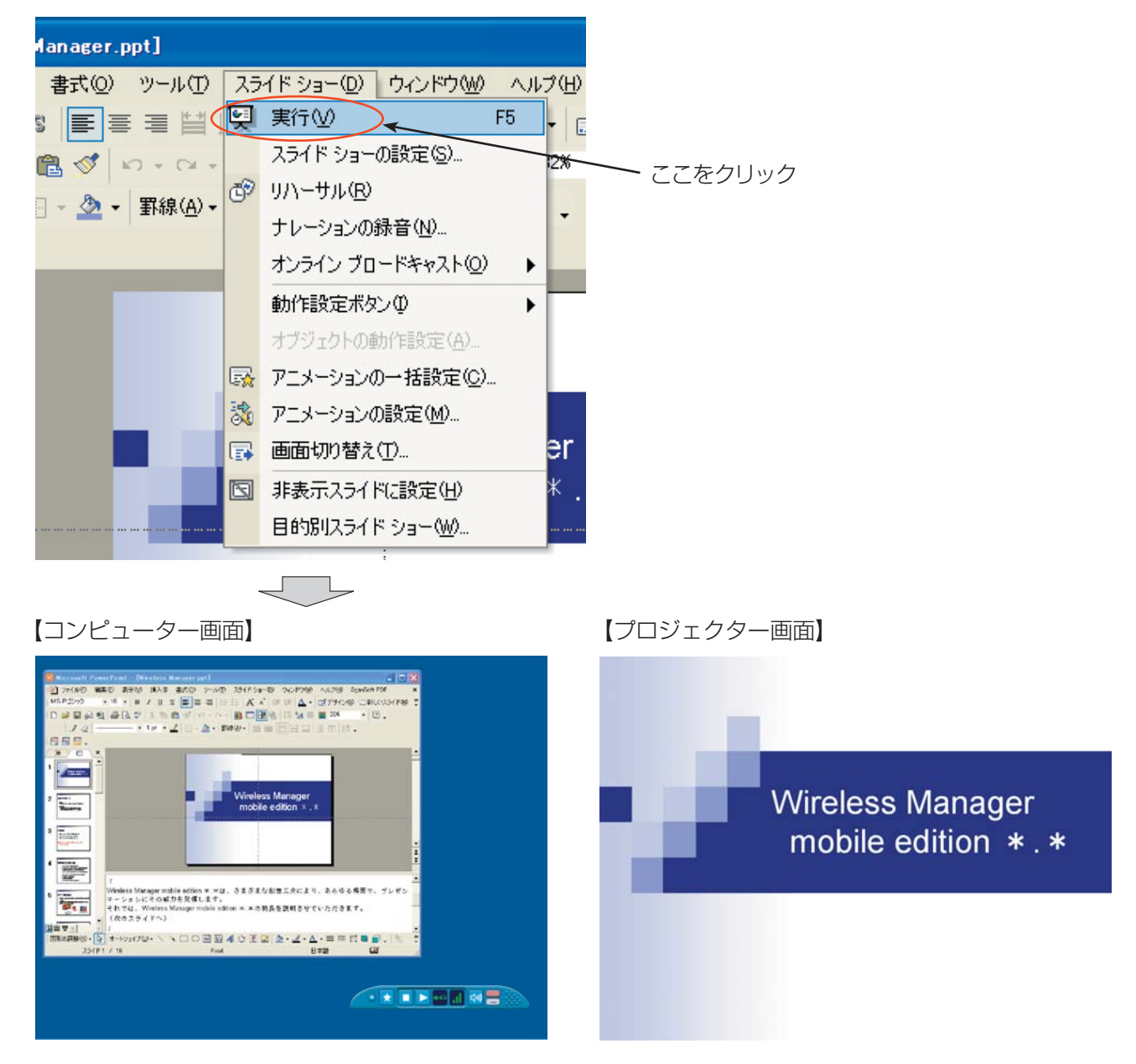

コンピューター画面には、通常の PowerPoint の画面が表示されていますので、質疑応答の内容などをメモ欄 に書き込みながらスライドショーを進行することができます。

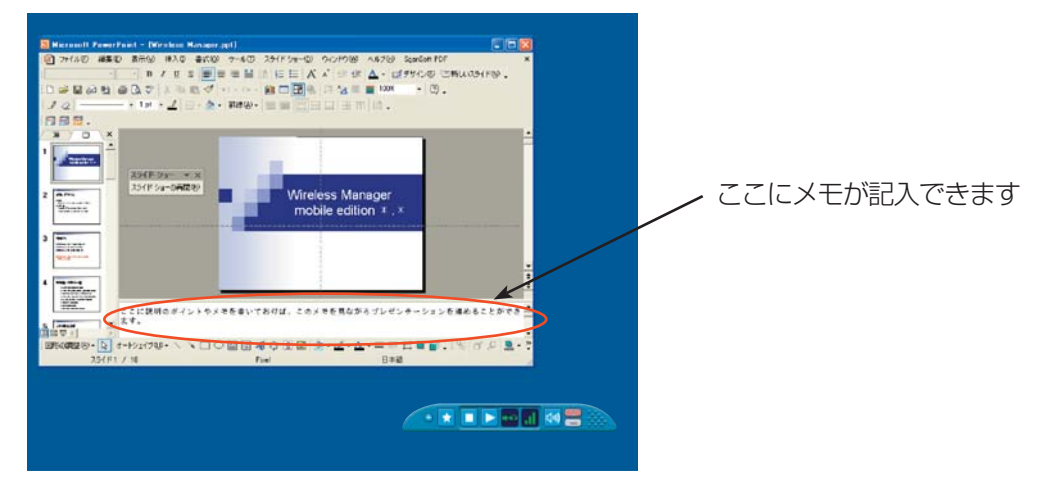

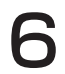

● この時、PowerPoint の画面には、「スライドショー」という小さなツールバーが表示されます。再びスライ<br>● ドショーを操作するには、[スライドショーの再開]をクリックします。

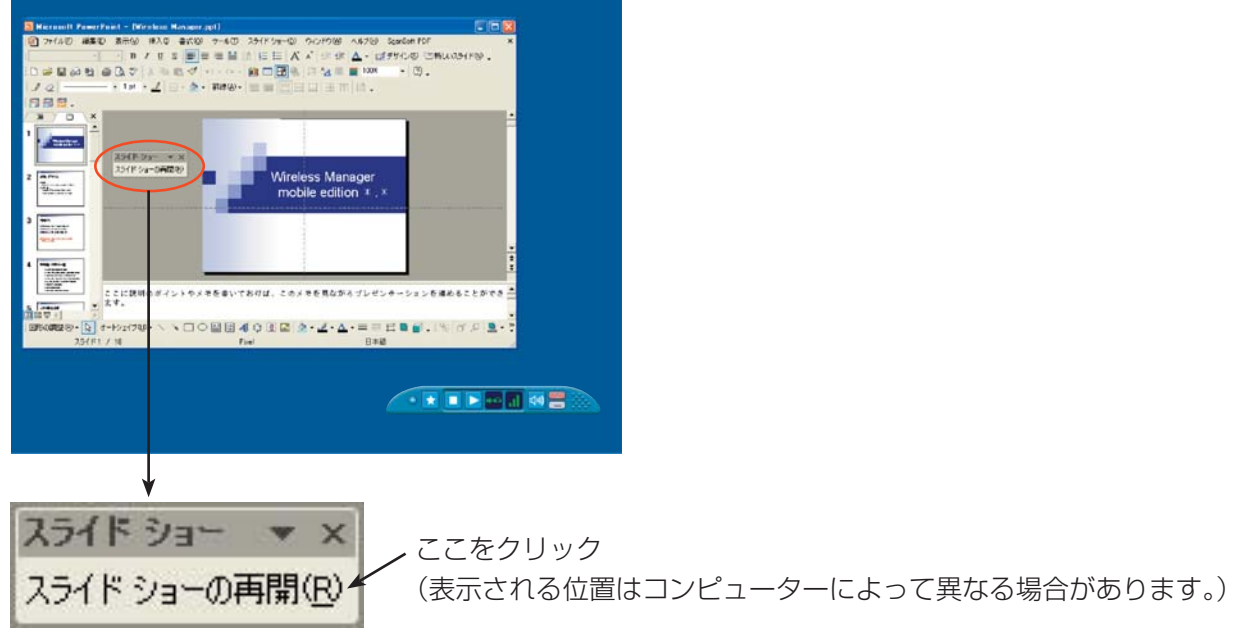

「スライドショー」ツールバーが表示されていない場合は、PowerPoint の[表示]→[ツールバー]で[スラ イドショー]を選ぶと表示されます。

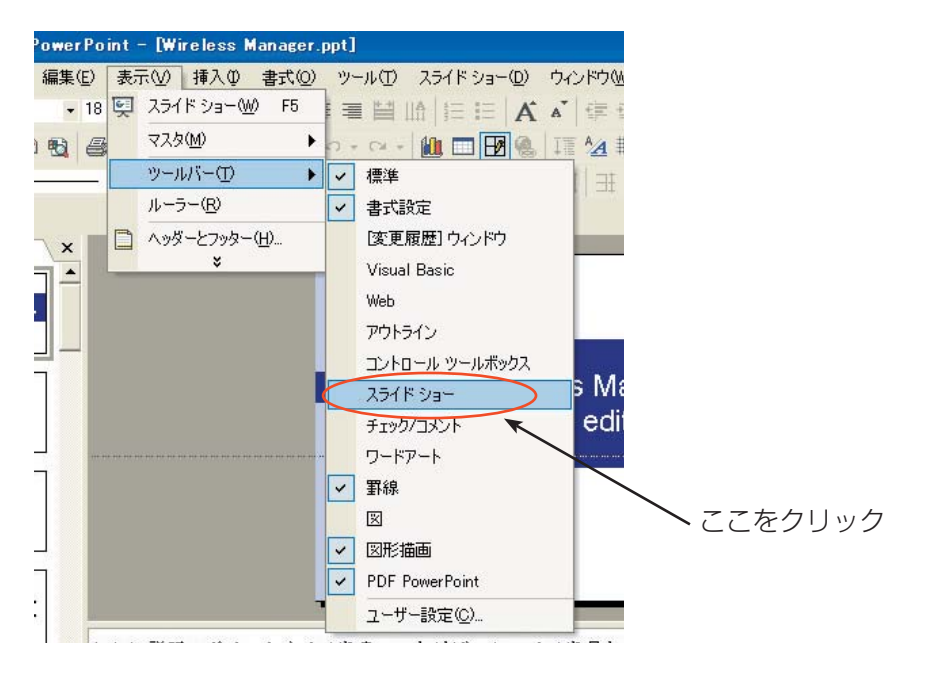

再びスライドショーが操作できるようになりますので、[↑][↓][PgUp][PgDn]キーでスライドショー<br>を進行することができます。

### 他の資料を参照しながらプレゼンテーションする

スライドショー実行中でも、コンピューター画面では別のアプリケーションを起動して操作することができます。 下記の手順で操作します。

- - Wireless Manager ME 5.5 を起動し、プロジェクターを選択します。<br>ランチャーが表示されますので、左端にある[●] をクリックすると、ランチャーメニューが表示されます。

● ランチャーメニューの [ディスプレイ切り替え] - [セカンダリ] をクリックし、[ ▶ ] をクリックします。<br>● (10 ~ 11 ページの操作手順 2 ~ 4)

】 PowerPoint を起動して、[スライドショー]→[スライドショーの設定]をクリックします。<br>】 「スライドショーの設定」画面が表示されます。

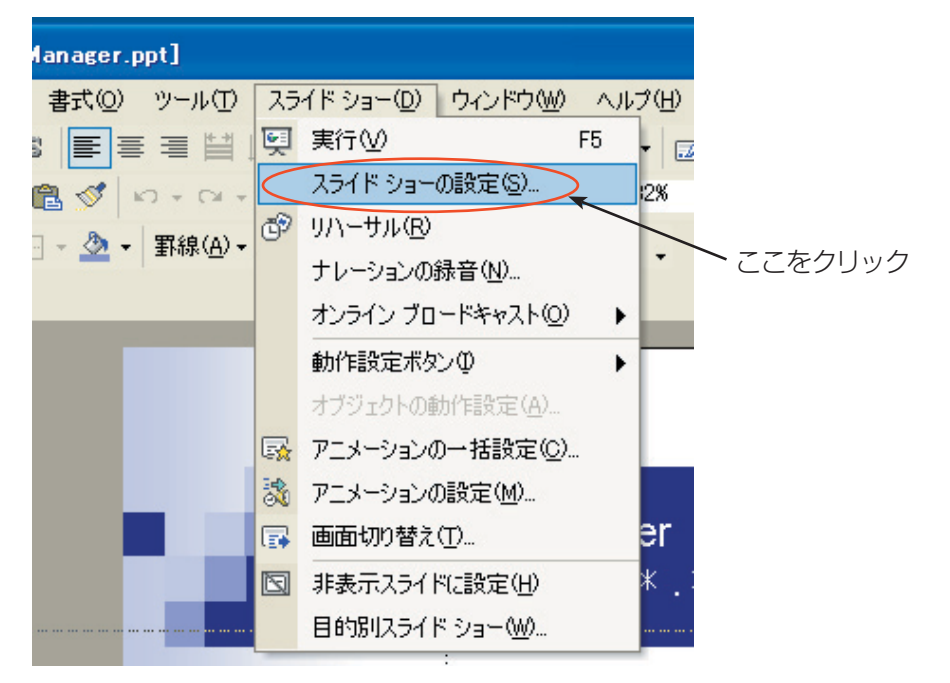

「スライドショーの設定」画面の [複数モニタ] の項目で、[スライドショーの表示]を[モニタ2(既定のモ 二タ)] \*1に変更します。[発表者ツールを表示する]にチェックが入っている場合は、チェックを外します。 設定ができれば「OKT をクリックします。 4

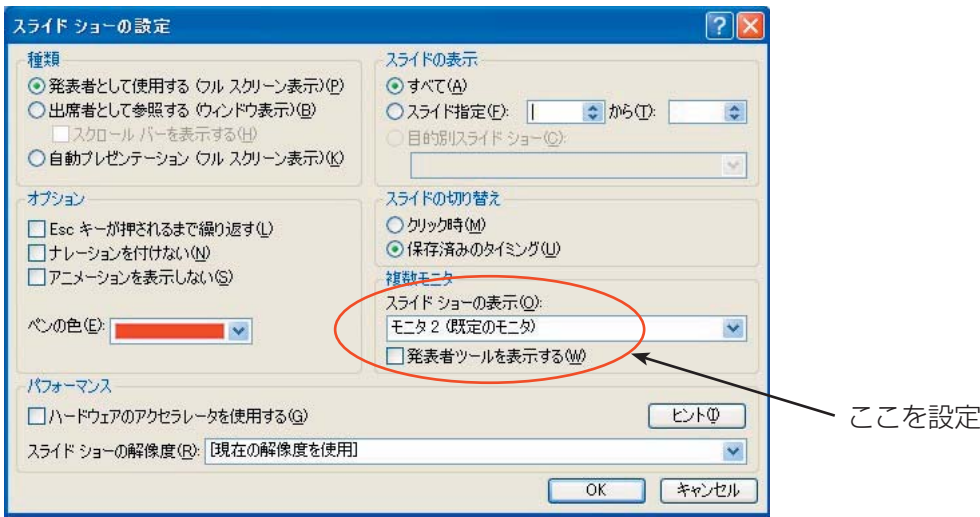

※ 1: ご使用のコンピューターによっては、表示内容が異なる場合があります。

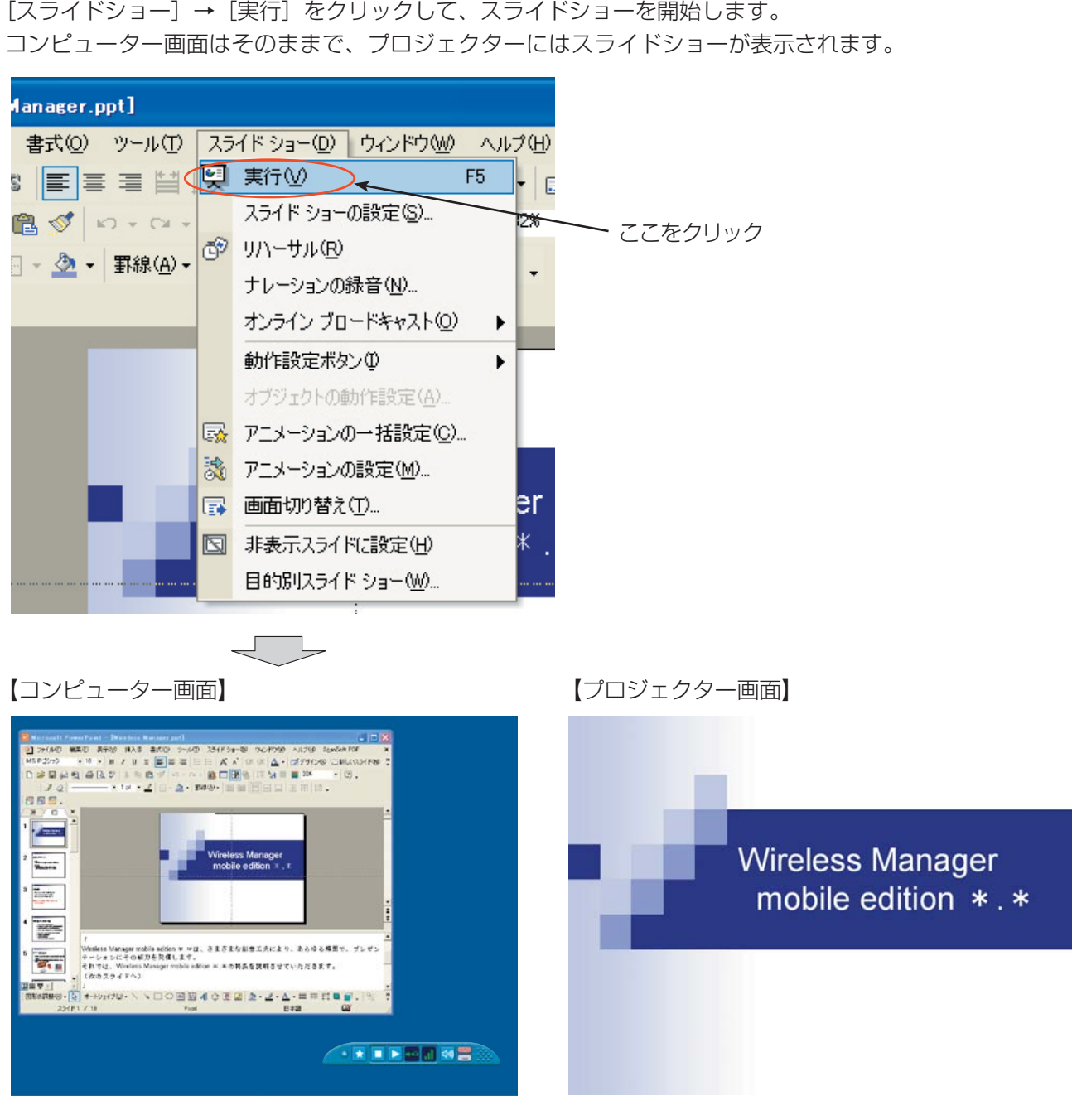

コンピューター画面では、通常の Windows 操作により別のアプリケーションを起動することができます。 別のアプリケーションを起動しても、プロジェクターにはスライドショーが表示されたままです。 例えば、Excel を起動して、補足資料を参照した後、スライドショーの操作に戻る場合は次ページの手順で操 作します。

**← Excel を起動して補足資料を開きます。Excel を参照して、説明を行います。** 

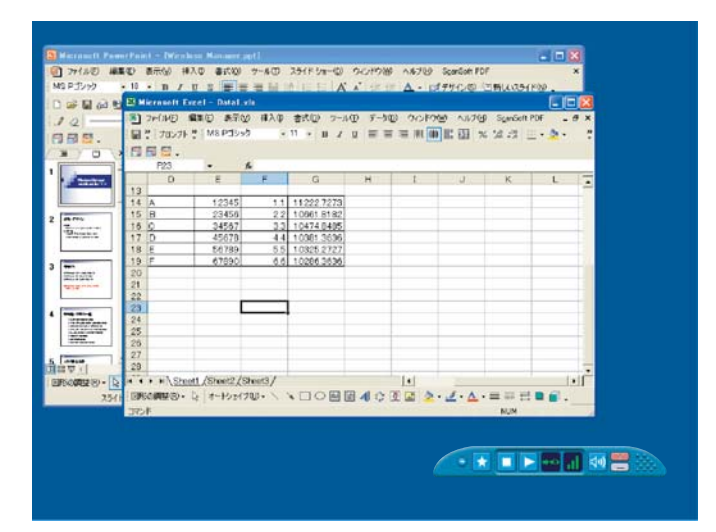

スライドショーを先に進めるために、PowerPoint のウィンドウの見えている部分をクリックして、<br>PowerPoint を操作できるようにします。

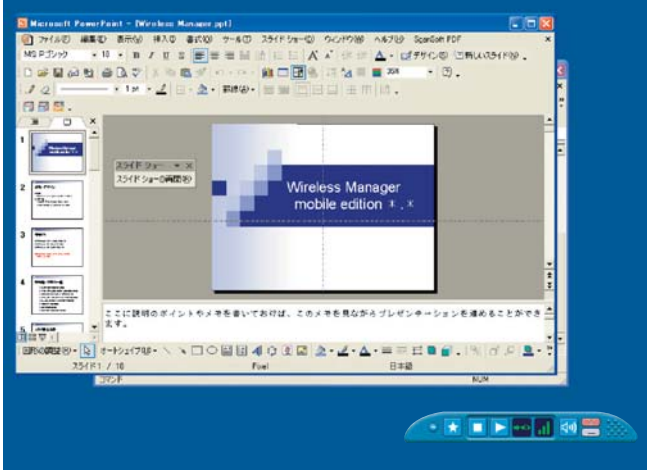

- 
- この時、PowerPoint の画面には、「スライドショー」という小さなツールバーが表示されます。再びスライ<br>● ドショーを操作するには、[スライドショーの再開]をクリックします。

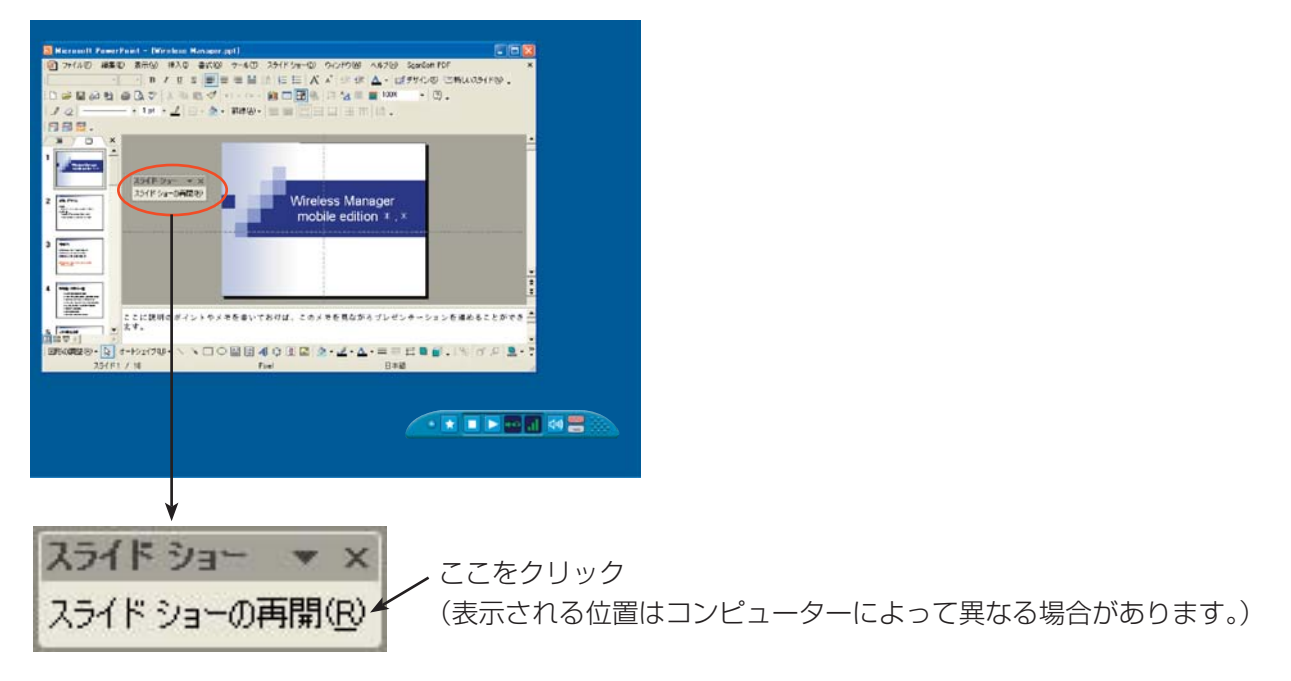

「スライドショー」ツールバーが表示されていない場合は、PowerPoint の[表示]→[ツールバー]で [スライドショー]を選ぶと表示されます。

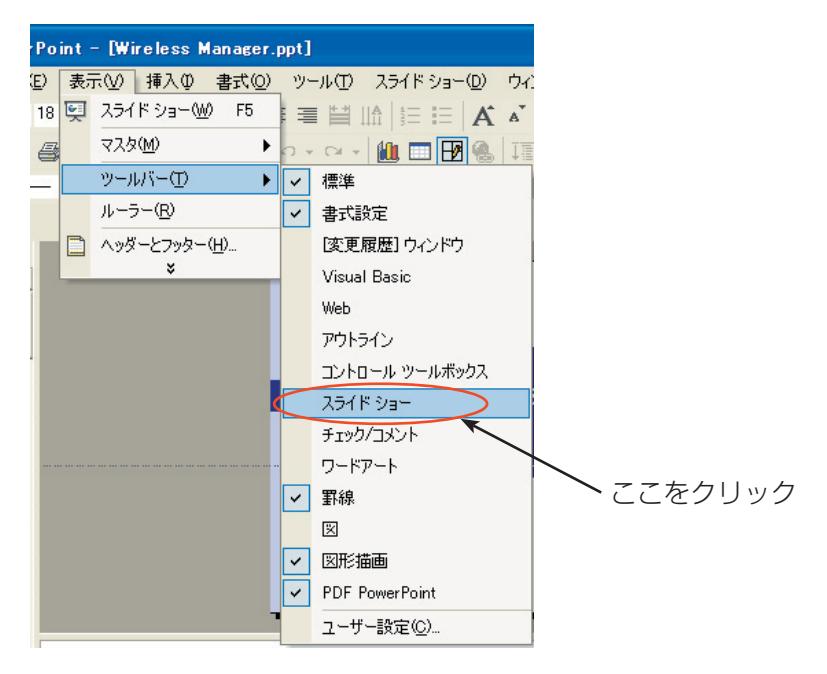

以上で、再びスライドショーを操作できるようになります。[↑][↓][PgUp][PgDn]キーなどでスライ ドショーを操作してください。

# 別々のアプリケーションを表示させる手順

PowerPoint 以外のアプリケーションを使ってプレゼンテーションを行う場合は、手動でウィンドウをプロジェク ター画面の方に移動させて操作します。

### 初期状態でのディスプレイ配置

Wireless Manager ME 5.5 の初期状態では、プロジェクター画面はコンピューター画面の上側につながった形で 配置されています。

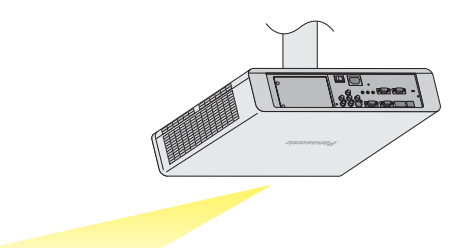

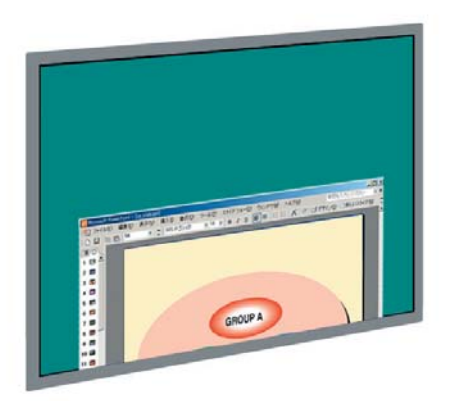

【プロジェクター画面】

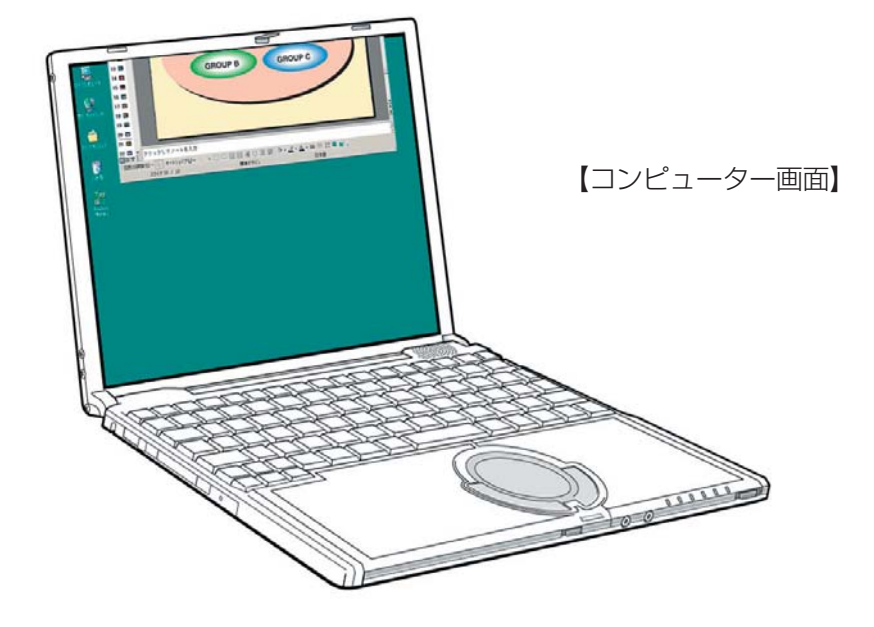

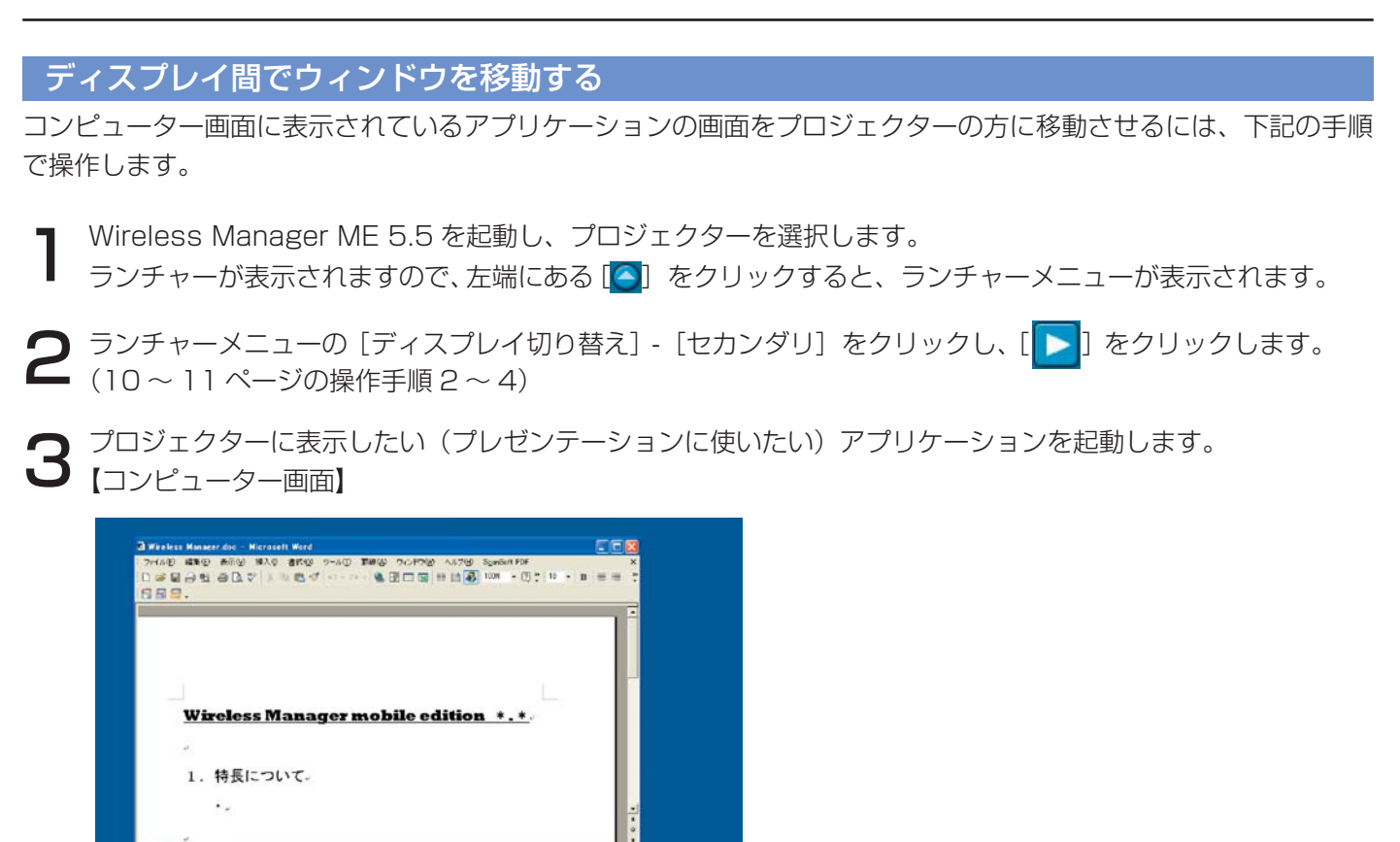

アプリケーションのタイトルバーでマウス左ボタンを押し、そのままの状態でマウスを画面の上部の方へ移動<br>(ドラッグ)させます。

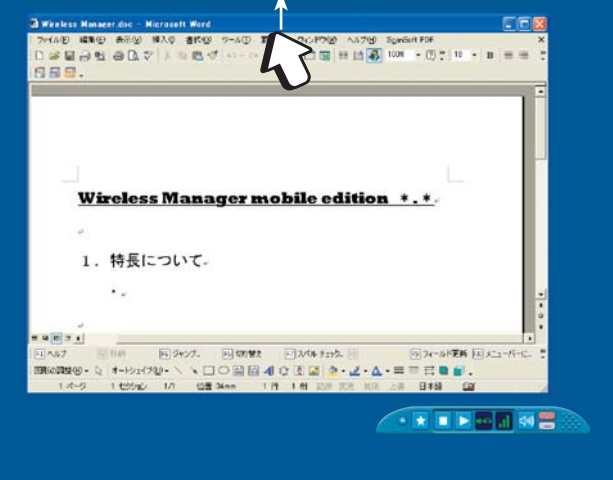

57.1<br>002109-0, 11-Port에서 - 日101108:13 - 日21.44.1008-0, 日21.45-0, 日21.45-0, 日21.45-0, 日21.45-0, 日21.45-0, 日21.45-0,<br>0020409-0, 11-Port - 11-0, 11-0, 11-0, 12-0, 12-0, 12-0, 12-0, 12-0, 12-0, 12-0, 12-0, 12-0, 12-0, 12-0,

1 E **a g**<br>B≢a i aa

**AND REAL AND REAL** 

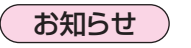

アプリケーション画面(ウィンドウ)を最大化表 示している場合は、移動させることはできません。 元のサイズに戻してから操作してください。

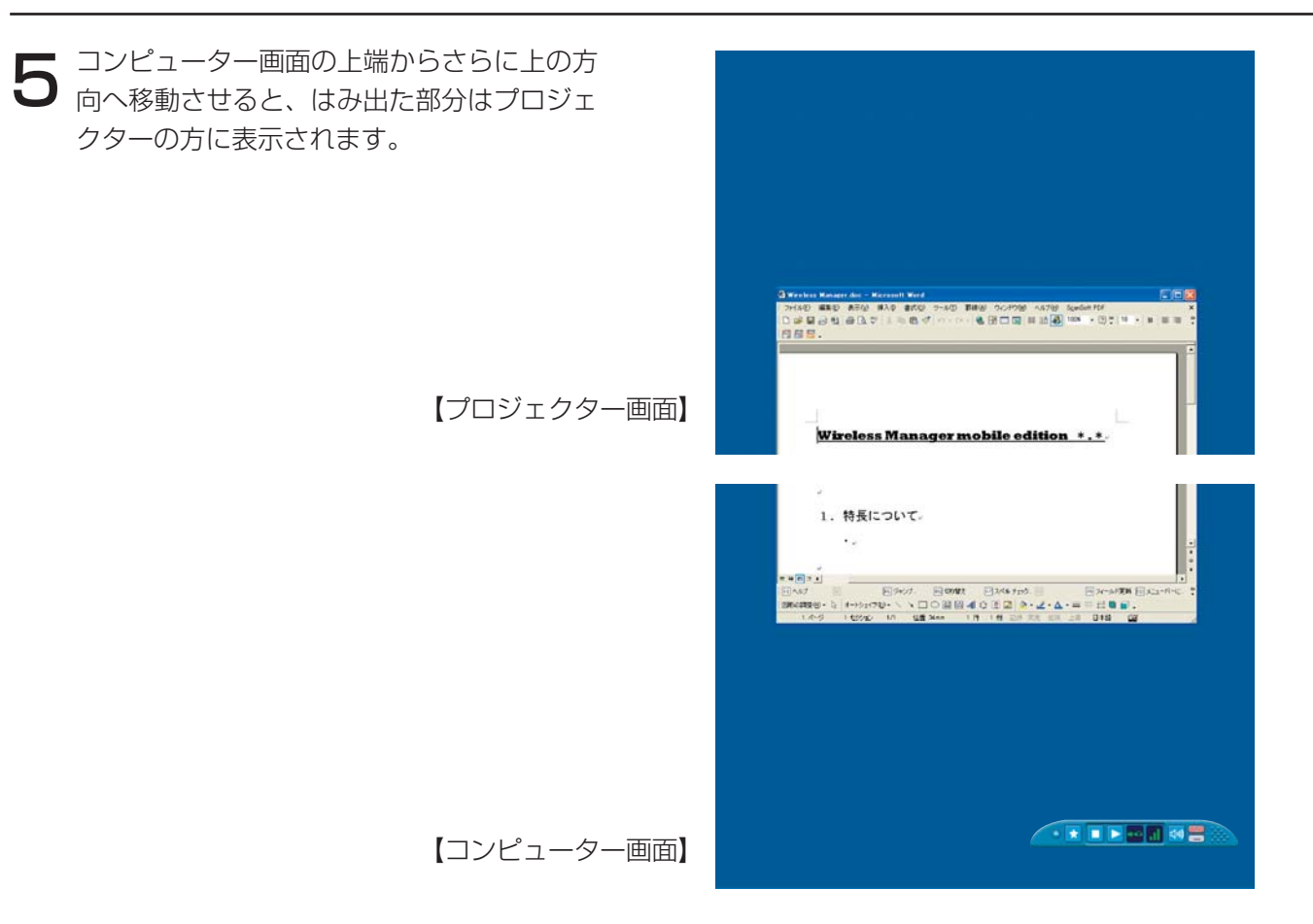

そのウィンドウ全体がプロジェクターに表示 ● そのワィフトワ宝体かフロンエクターに表示<br>● されるようになるまで、そのまま上方に移動 させます。そのウィンドウ全体がプロジェク ターに表示されれば、マウスボタンを離しま す。

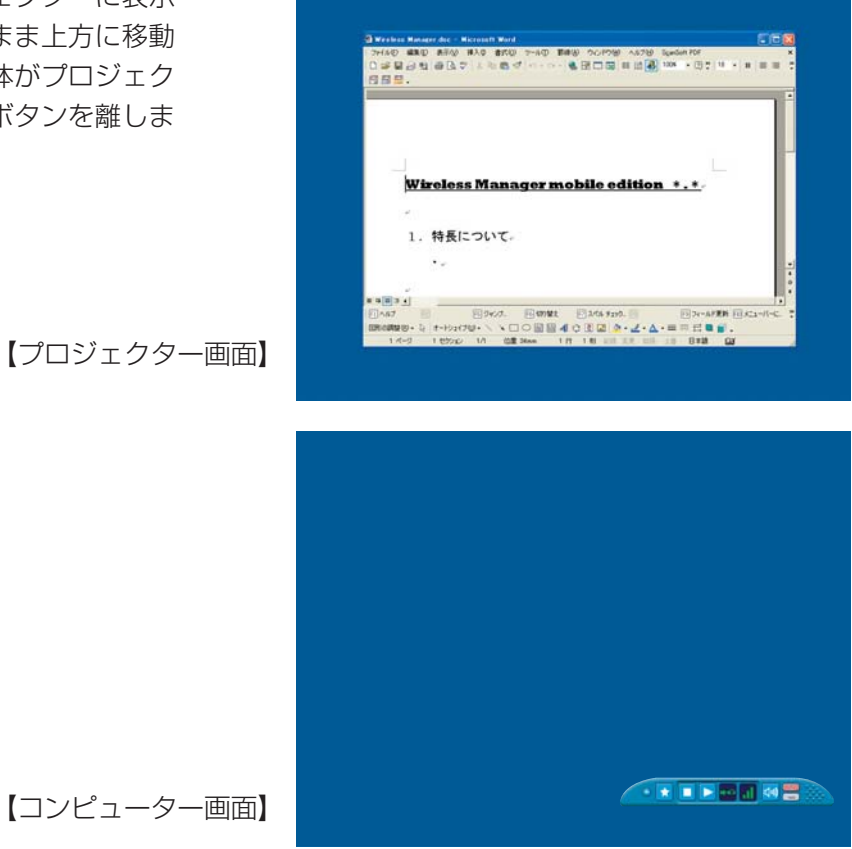

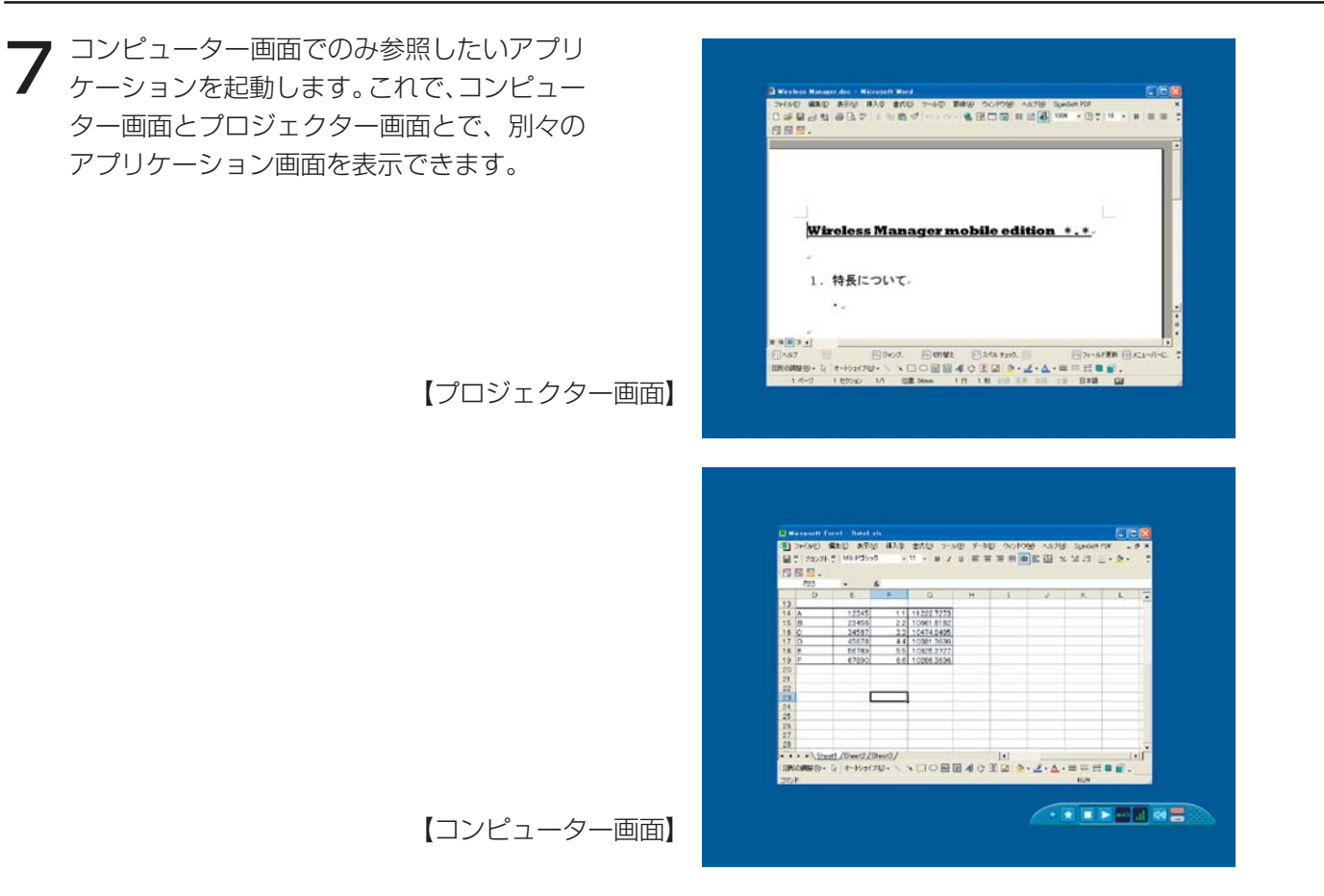

プロジェクター画面に表示しているアプリケーションをコンピューター画面に戻す場合は、(6) とは逆に、 そのアプリケーションのタイトルバーでマウスボタンを押し、そのままの状態で画面の下の方に移動させてく ださい。

( お知らせ )

マウスカーソルはコンピューター画面・プロジェクター画面どちらにでも自由に移動します。一方の画面内に マウスカーソルが表示されていない場合は、もう一方の画面に表示されています。

### ディスプレイの配置を変更する

初期状態では、コンピューター画面とプロジェクター画面は上下方向に配置されていますが、「画面のプロパティ」 を操作すれば配置する方向を自由に変更することができます。 例えば、上下方向から左右方向に変更する場合は、下記の手順で操作します。

[スタート]→[コントロールパネル]→[デスクトップの表示とテーマ]→[画面]を選択して、「画面のプロパティ」 を表示し、[設定]タブをクリックします。 1

### お知らせ

デスクトップの空いている部分でマウスを右クリックし、表示されるメニューから「プロパティ]を選んでも、 「画面のプロパティ」を表示することができます。

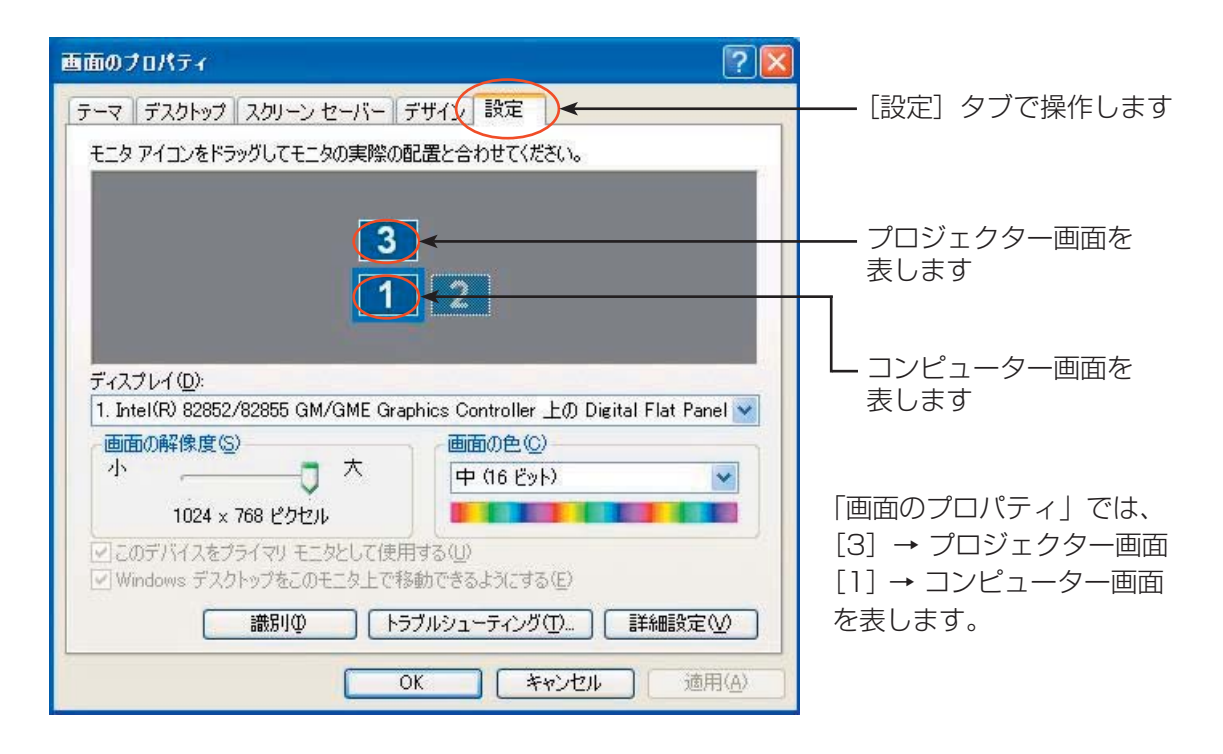

### (お知らせ)

[2] はもともとコンピューターに用意されている 2 画面表示機能用のアイコンです。コンピューターの外部接 続 RGB 端子に接続する場合に使用します。

コンピューターによっては [3] がなく、[2] がプロジェクター画面に割り当てられている場合があります。

 $\sum$  [3] のアイコンでマウスの左ボタンを押し、そのままの状態で [1] と [2] の間に移動させ、マウスボタン<br>2 を離して (ドラッグ&ドロップ)、[ 適用 ] もしくは [OK] をクリックします。

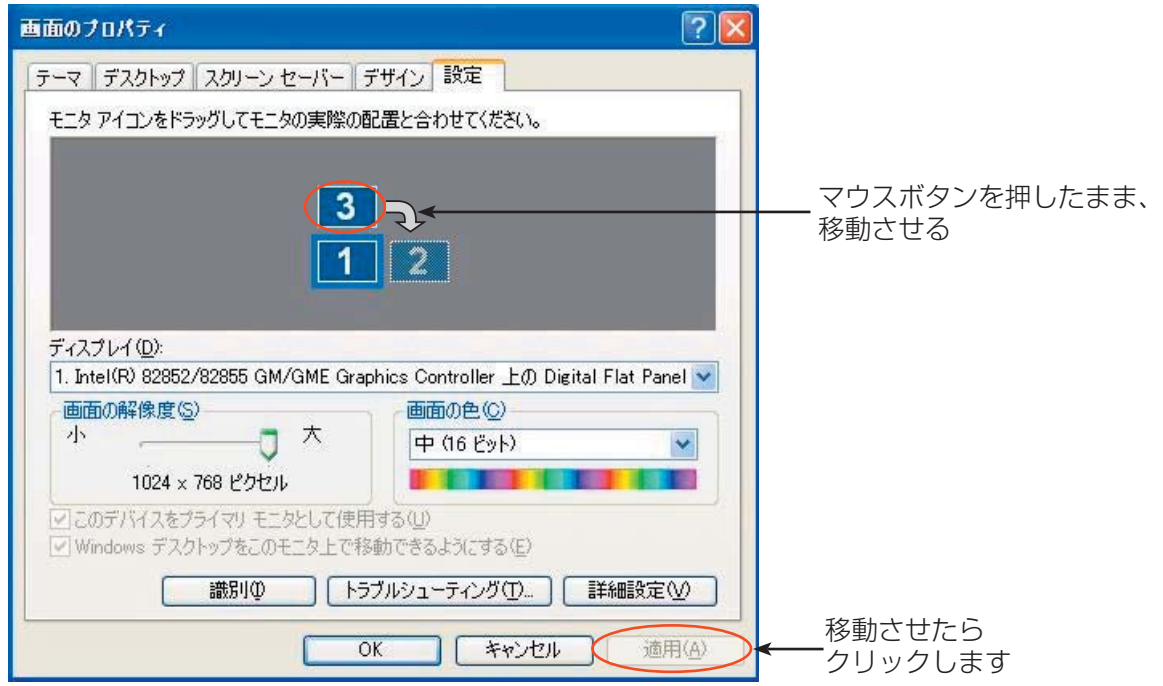

3 [1] と [3] が左右方向に配置されます。実際のコンピューター画面とプロジェクター画面も左右方向につな<br>3 がって配置されます。

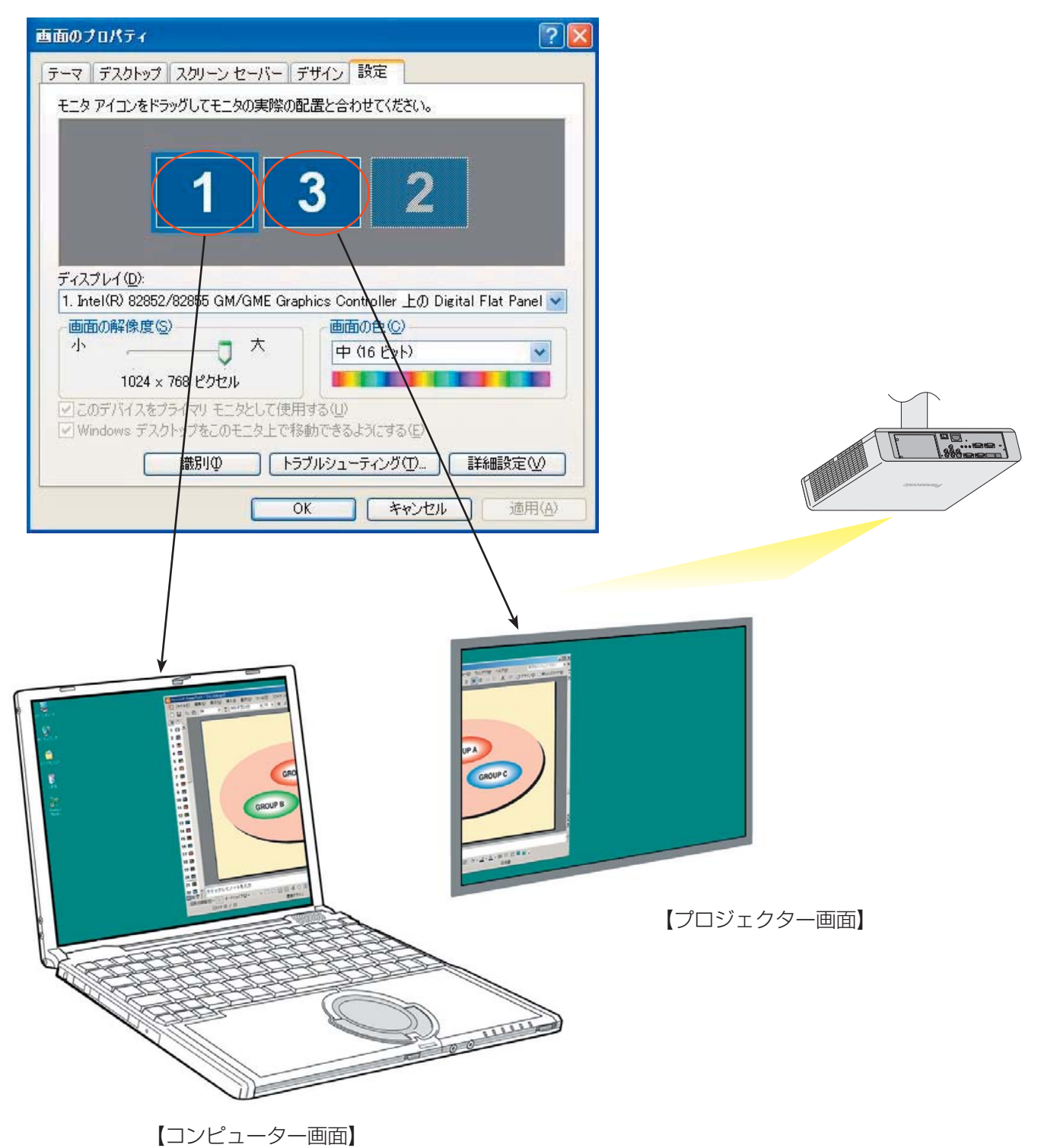

お知らせ )

- プロジェクター画面の画面サイズは 1024 × 768 です。他のサイズに変更することはできません。
- プロジェクター画面の配置を変更すると、次回起動した時も、その設定で表示されます。

### セカンダリーディスプレイ送信機能はどうすれば使えますか?

セカンダリーディスプレイ送信機能を使用するためには、コンピューターとプロジェクターを無線 LAN または、有線 LAN で接続するか、もしくは RGB ケーブルで接続する必要があります。

### ・無線 LAN または、有線 LAN で接続

コンピューターのビデオアダプターカードがマルチディスプレイに対応している必要はありません。 Wireless Manager ME 5.5 のランチャーメニューで、[ディスプレイ切り替え] - [セカンダリ]をクリッ クし、ライブモードを開始するだけで、セカンダリーディスプレイ送信機能が使用できるようになります。

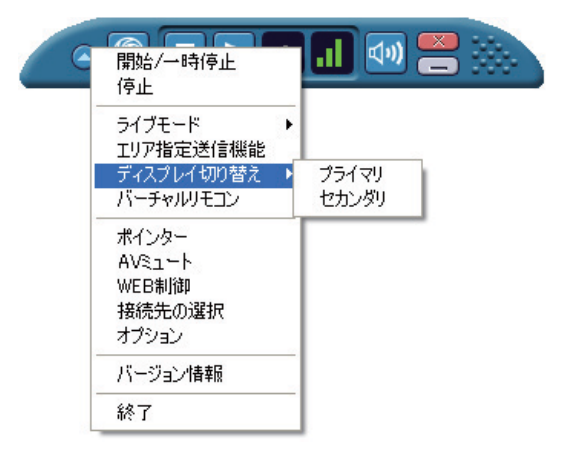

#### ・RGB ケーブルで接続

コンピューターのビデオアダプターカードがマルチディスプレイ(2 画面表示機能)に対応している必 要があります。

コンピューターの外部接続 RGB 端子に RGB ケーブル経由でプロジェクターを接続して、「画面のプロ パティ| - [設定] を選択し、[2] のアイコン (セカンダリーディスプレイ) を選択してマウス右ボタ ンをクリックし[接続]を選択します。

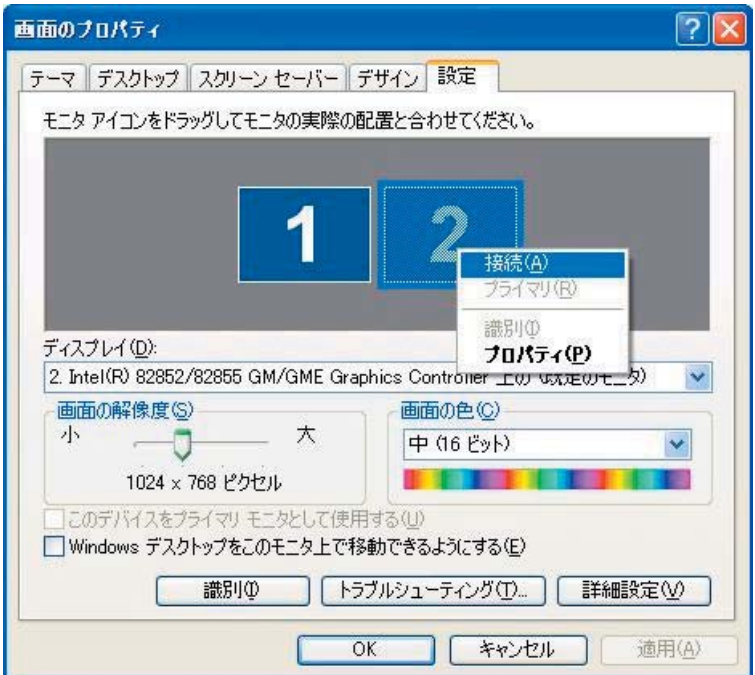

# 有線 LAN や RGB ケーブル接続でもセカンダリーディスプレイ送信機能は使えますが、<br>無線 LAN で使用するメリットは?

無線 LAN 接続することで、ケーブルの制約がなくなり自由にレイアウトすることができます。

### ■ <<br />
■ セカンダリーディスプレイ送信機能を使用するには追加のビデオアダプターカードが必要ですか?

Wireless Manager ME 5.5 を使用すれば、追加のビデオアダプターカードは必要ありません。

### **【 】∠▲** セカンダリーディスプレイ送信機能は他の機種でも使用できますか?

TH-LB、PT-F、PT-FW、PT-LW シリーズのネットワークに対応したすべての機種で使用できます。 ただし、Wireless Manager ME 5.5 が動作する環境が必要です。 最新の情報はホームページにて最新の「ネットワーク操作説明書」をご覧ください。 http://panasonic.biz/projector/

## ■ 3. セカンダリーディスプレイ送信機能はどのモードで使用できますか?

セカンダリーディスプレイ送信機能は、ワンショット以外で使用できます。 ただし、Wireless Manager ME 5.5 を[インストールしないで使ってみる]で使用している場合は、 セカンダリーディスプレイ送信機能は使用できません。

#### 4 画面インデックススタイル /16 画面インデックスタイル時に、 セカンダリーディスプレイ送信機能で表示している画像がコンピューターに表示されますが これはなぜですか? Q6

セカンダリーディスプレイ送信機能を使用すると、コンピューターとプロジェクターとで別々の画面を表 示することができますが、インデックススタイル時は、プロジェクターで表示される画面が小さくなって 操作が難しくなります。このため、プロジェクターに表示される内容を「セカンダリービューアー」でコ ンピューター画面上に表示させています。

ただし、「セカンダリービューアー」上ではアプリケーションソフトウェアの操作はできません。

## ■ フ プロジェクター画面とコンピューター画面の位置関係はどうなりますか?

初期設定では、プロジェクター画面はコンピューター画面の上側につながった形で配置されています。 コンピューター画面の上側に配置されている理由は、プロジェクター画面にアプリケーションが意図せず 表示されるのを防ぐためです。

ただし、プロジェクター画面の配置は、使いやすいように自由に変更することができます。(→操作手順 は 25 ページ)

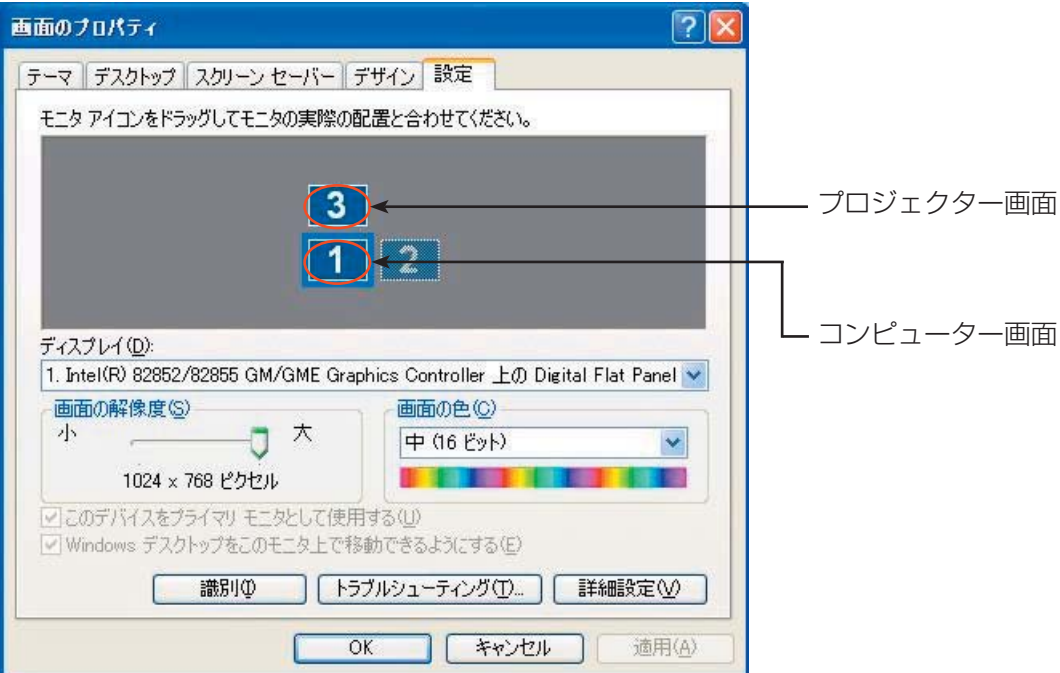

# ○ ランチャーメニューの [ディスプレイ切り替え] - [セカンダリ] が、グレー表示されて選択できない場合

Wireless Manager ME 5.5 を[インストールしないで使ってみる]で使用している場合は、セカンダリー ディスプレイ送信機能は使用できません。

# Q9 セカンダリーディスプレイ送信機能で表示している途中でライブモードを終了した場合、不具合がありま<br>Q9 すか?

プロジェクター画面に表示されていたアプリケーションは、自動的にコンピューター画面に移動して表示 されます。

#### プロジェクター画面で表示していたアプリケーションを、プロジェクター画面上で終了させた場合、 次にそのアプリケーションを起動したときはどこに表示されますか? Q10

セカンダリーディスプレイ送信機能を使っている場合は、プロジェクター画面の元の位置に表示されます。 セカンダリーディスプレイ送信機能を終了させている場合には、通常コンピューター画面上に表示されま すが、アプリケーションによってはプロジェクター画面があるものとしてそのままの位置に表示されるも のがあります。その場合、コンピューター画面には表示されなくなりますので、再度セカンダリーディス プレイ送信機能を使ってプロジェクター画面を表示させ、アプリケーションをプロジェクター画面からコ ンピューター画面に移動させてください。

## セキュリティに関するお願い

本製品をご使用になる場合、下記のような被害を受ける場合が想定されます。

- **・**本製品を経由したお客様のプライバシー情報の漏えい
- **・**悪意の第三者による本製品の不正操作
- **・**悪意の第三者による本製品の妨害や停止

セキュリティ対策を十分に行ってください。

- **・**パスワードは出来るだけ推測されにくいものにして下さい。
- **・**パスワードは定期的に変更して下さい。

**・**パナソニック株式会社および、その関係会社がお客様に対して直接パスワードを照会することはございません。 直接問い合わせがありましても、パスワードを答えないでください。

- **・**ファイヤーウォールなどで、安全性の確保されたネットワークでご使用ください。
- **・**パスワードを設定し、ログインできるユーザーを制限してください。

#### 無線 LAN 製品ご使用時におけるセキュリティに関するご注意

 無線 LAN では、LAN ケーブルを使用する代わりに、電波を利用してパソコン等と無線アクセスポイント間で情報の やり取りを行うため、電波の届く範囲であれば自由に LAN 接続が可能であるという利点があります。 その反面、電波はある範囲内であれば障害物(壁等)を越えてすべての場所に届くため、セキュリティに関する設定を 行っていない場合、以下のような問題が発生する可能性があります。

- **・**通信内容を盗み見られる 悪意ある第三者が、電波を故意に傍受し、 ID やパスワード又はクレジットカード番号等の個人情報 メールの内容 等の通信内容を盗み見られる可能性があります。
- **・**不正に侵入される 悪意ある第三者が、無断で個人や会社内のネットワークへアクセスし、 個人情報や機密情報を取り出す(情報漏洩) 特定の人物になりすまして通信し、不正な情報を流す(なりすまし) 傍受した通信内容を書き換えて発信する(改ざん) コンピュータウィルスなどを流しデータやシステムを破壊する(破壊) などの行為をされてしまう可能性があります。

 本来、無線 LAN カードや無線アクセスポイントは、これらの問題に対応するためのセキュリティの仕組みを持って いますので、無線 LAN 製品のセキュリティに関する設定を行って製品を使用することで、その問題が発生する可能性は 少なくなります。

無線 LAN 機器は、購入直後の状態においては、セキュリティに関する設定が行われていない場合があります。お客様が セキュリティ問題発生の可能性を少なくするためには、無線 LAN 機器をご使用になる前に、必ず無線 LAN 機器の セキュリティに関するすべての設定を、各々の無線 LAN 機器の取扱説明書に従って行ってください。 なお、無線 LAN の仕様上、特殊な方法によりセキュリティ設定が破られることもあり得ますので、ご理解の上、ご使用 ください。

本機を無線 LAN で使用する際のセキュリティ設定について、お客様ご自身で対処できない場合には、「パナソニックプロ ジェクターサポートセンター」までお問い合わせください。

 セキュリティの設定を行わないで使用した場合の問題を充分理解した上で、お客様自身の判断と責任においてセキュ リティに関する設定を行い、製品を使用することをお奨めします。

# 商標について

- Microsoft とそのロゴ、Windows、Windows ® XP、Windows Vista ® 、Windows Media、Microsoft Office、Word、 Excel、PowerPoint は、米国 Microsoft Corporation の、米国およびその他の国における登録商標または商標です。
- インテル、Pentium および Centrino は、アメリカ合衆国およびその他の国におけるインテルコーポレーションまたはその子 会社の商標または登録商標です。
- その他、この説明書に記載されている各種名称・会社名・商品名などは各社の商標または登録商標です。なお、本文中では ® や TM マークは明記していません。

#### ご注意

- 本製品のソフトウェアおよびマニュアルの一部または全部を無断で使用、複製することはできません。
- 本製品のソフトウェアおよびマニュアルを運用した結果の影響については、いっさい責任を負いかねますのでご了承くださ い。
- 本製品のソフトウェアの仕様、およびマニュアルに記載されている事柄は、将来予告なしに変更することがあります。

### パナソニックプロジェクターサポートセンター

ワイヤレスの設定や操作でご不明なことがございましたら なんなりとお問い合わせください。

### 電話番号: **0120-872601**

受付時間:月~金(祝日と弊社休業日を除く)

URL: http://panasonic.biz/projector/

 $9:00 \sim 12:00$  13:00  $\sim 17:00$ 

※書面や電話/ FAX を使用しお答えする場合や、返事をさしあげるお時間を頂くこともございます。 ※お電話頂く際には、番号をお確かめの上、お間違えのないようお掛けください。

#### ご相談窓口における個人情報のお取り扱い

パナソニック株式会社およびその関連会社は、お客様の個人情報やご相談内容を、ご相談への対応や修理、その 確認などのために利用し、その記録を残すことがあります。また、折り返し電話させていただくときのため、ナ ンバー・ディスプレイを採用している場合があります。なお、個人情報を適切に管理し、修理業務等を委託する 場合や正当な理由がある場合を除き、第三者に提供しません。お問い合わせは、ご相談された窓口にご連絡くだ さい。

# パナソニック株式会社 プロジェクタービジネスユニット

〒571-8503 大阪府門真市松葉町2番15号 電話 00 0120-872-601 © Panasonic Corporation 2008